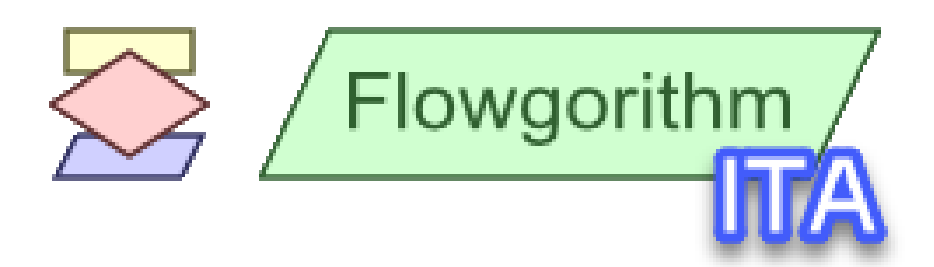

# **Manuale Flowgorithm**

**Versione 2.20**

**Roberto Atzori**

**« L'informatica non riguarda i computer più di quanto l'astronomia riguardi i telescopi. »**

*(Edsger Wybe Dijkstra)*

# Sommario

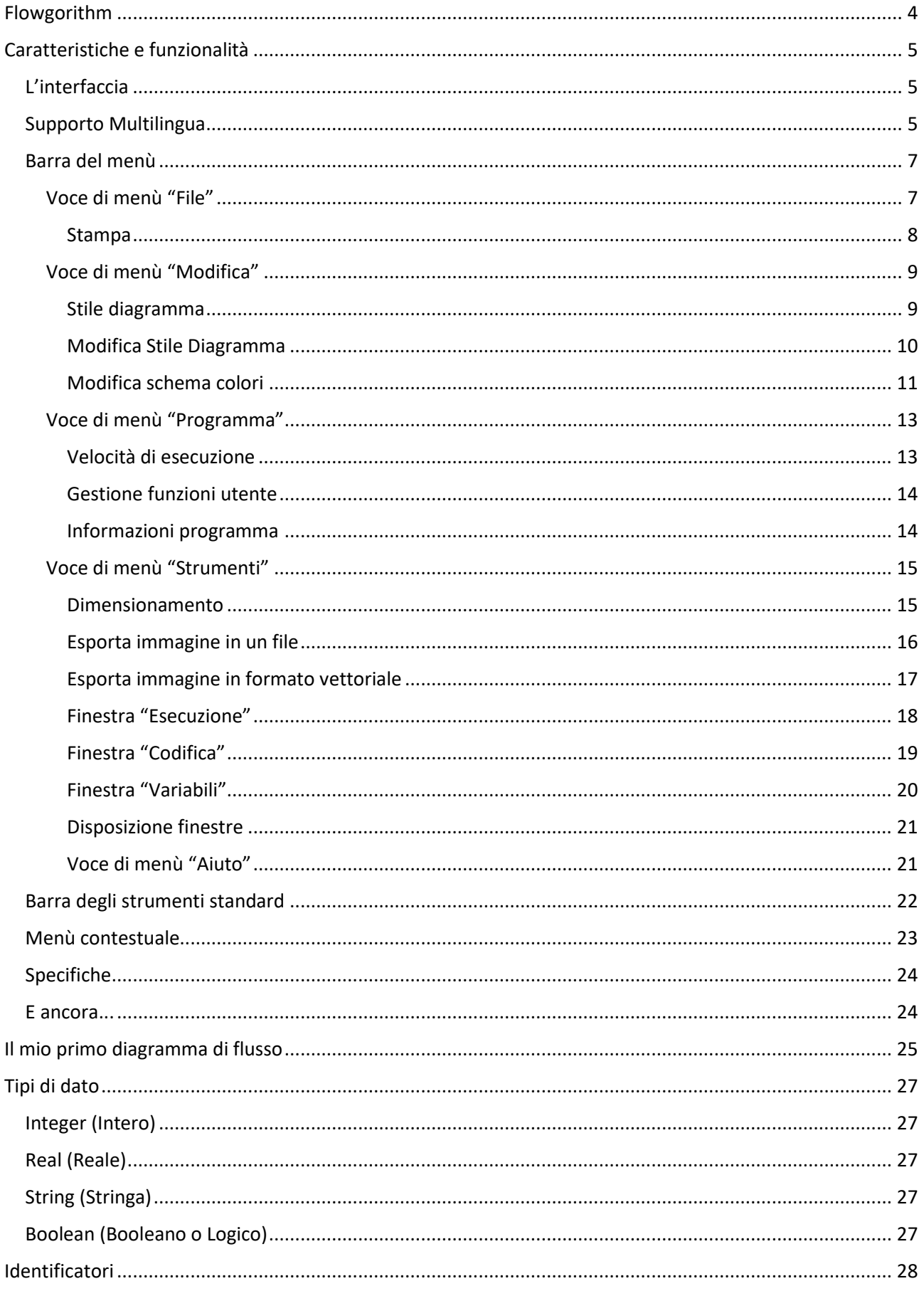

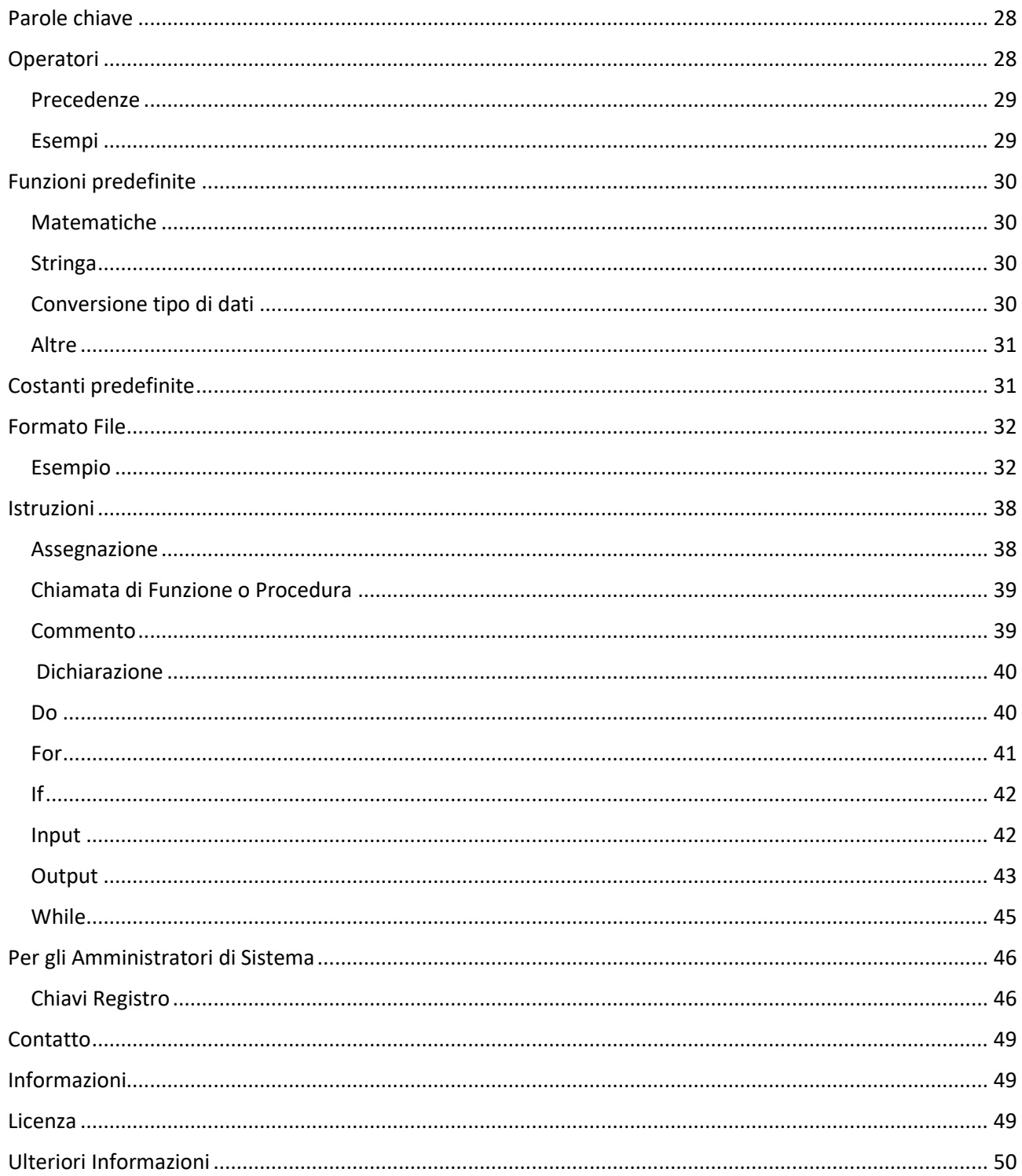

<span id="page-3-0"></span>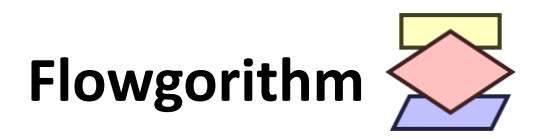

Flowgorithm è un'applicazione gratuita che consente di creare programmi utilizzando diagrammi di flusso.

In [informatica](https://it.wikipedia.org/wiki/Informatica) il **diagramma di flusso** (in [inglese](https://it.wikipedia.org/wiki/Lingua_inglese) detto anche **flowchart**) rappresenta un [linguaggio](https://it.wikipedia.org/wiki/Linguaggio_di_modellazione)  [di modellazione](https://it.wikipedia.org/wiki/Linguaggio_di_modellazione) grafico per rappresentare il flusso di controllo ed esecuzione di [algoritmi,](https://it.wikipedia.org/wiki/Algoritmo) procedure, istruzioni operative (in senso lato).

Esso consente di descrivere in modo schematico ovvero grafico:

- le operazioni da compiere, rappresentate mediante sagome convenzionali (rettangoli, rombi, esagoni, parallelogrammi, rettangoli smussati...), ciascuna con un preciso significato logico e all'interno delle quali un'indicazione testuale descrive tipicamente l'attività da svolgere
- la sequenza nella quale devono essere compiute sono rappresentate con frecce di collegamento.

Per questa loro connotazione topologica i diagrammi di flusso possono essere ricondotti alla classe più ampia dei [diagrammi a blocchi,](https://it.wikipedia.org/wiki/Schema_a_blocchi) che a loro volta rientrano nell'ancora più vasta categoria delle [mappe concettuali,](https://it.wikipedia.org/wiki/Mappa_concettuale) utilizzate soprattutto per la descrizione e la rappresentazione delle informazioni e della conoscenza.

In genere, i programmi sono scritti utilizzando un editor di testo. A seconda del linguaggio di programmazione, questo può risultare facile o molto difficile per un programmatore alle prime armi. Molti linguaggi richiedono la stesura di diverse righe di codice solo per arrivare alla visualizzazione di una semplice frase come "Ciao, mondo!".

Tuttavia, utilizzando Flowgorithm, è possibile utilizzare dei simboli per rappresentare le diverse azioni che si desidera che il programma esegua. Quindi, ci si può concentrare su un algoritmo (**Pensiero Computazionale**) piuttosto che su tutte le sfumature e i dettagli propri di un tipico linguaggio di programmazione (**Coding**).

È possibile eseguire i programmi direttamente in Flowgorithm. Ma, se si vuole imparare un linguaggio di programmazione ad alto livello, Flowgorithm può convertire il diagramma di flusso in molti linguaggi popolari. Questi includono: C#, C++, Delphi/Pascal, Java, JavaScript, Lua, Perl, Python, QBasic, Ruby, Swift 2, Visual Basic .NET e Visual Basic for Applications (utilizzato in Microsoft Office), TypeScript, Scala.

Una importante collezione di algoritmi di vario genere, famosi o meno, creati con il software Flowgorithm, possono essere visionati e/o scaricati dal mio eBook presente nel mio sito all'indirizzo <http://robatz.altervista.org/blog/flowcharts-book/>.

# <span id="page-4-0"></span>**Caratteristiche e funzionalità**

# <span id="page-4-1"></span>L'interfaccia

Flowgorithm si presenta con una interfaccia molto semplice ed intuitiva. La zona menù è corredata di tutte le funzionalità fornite dal software. La zona pulsanti è munita delle principali funzionalià per una facile implementazione dell'algoritmo, una facile esecuzione e un facile controllo dello stesso.

<span id="page-4-2"></span>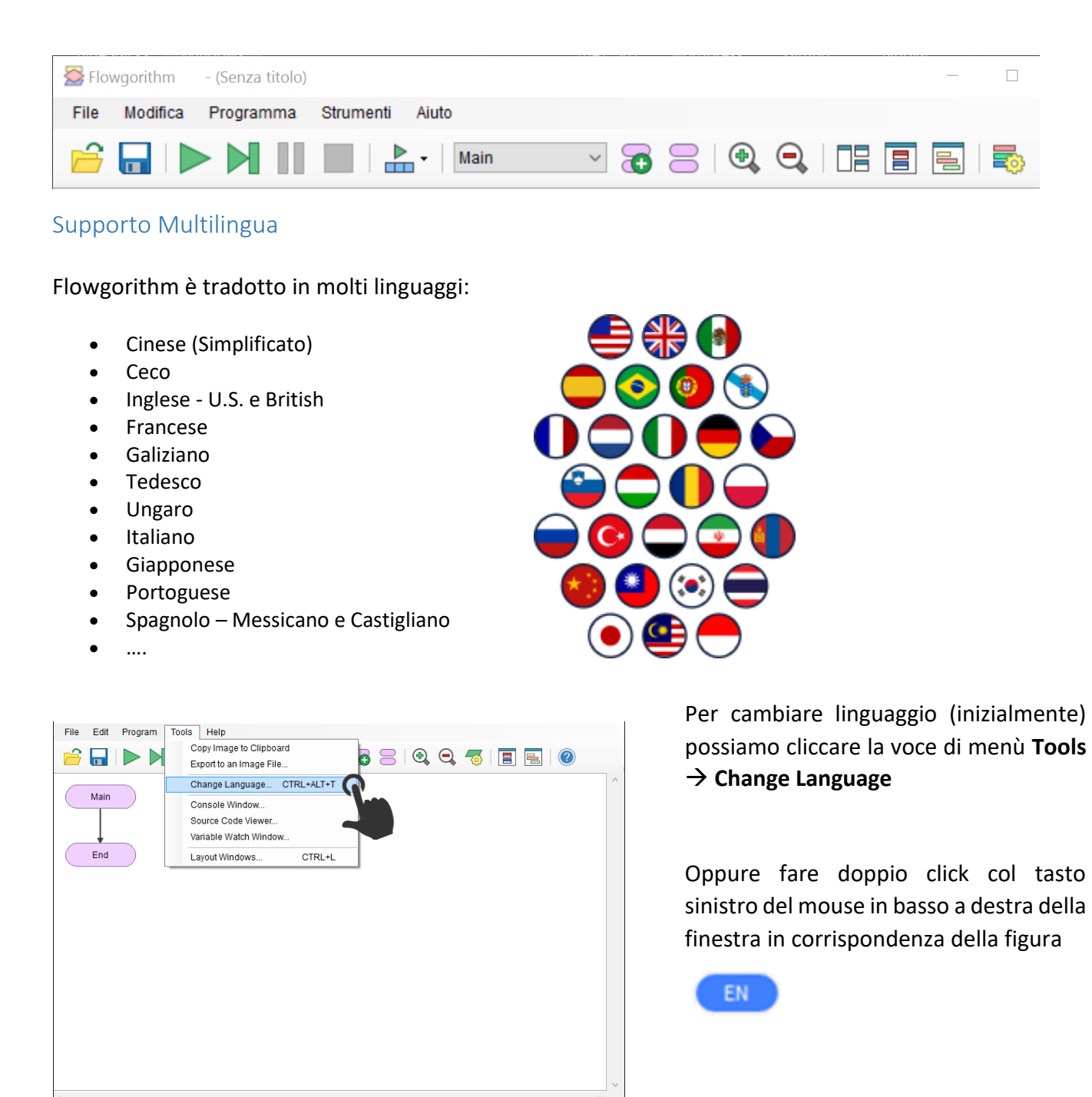

Verrà aperta la finestra di selezione nuovo linguaggio:

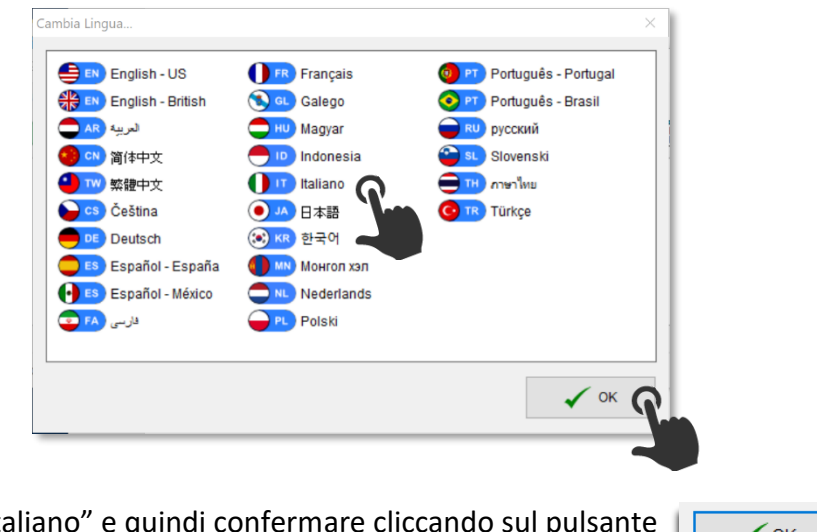

Selezionare la voce "Italiano" e quindi confermare cliccando sul pulsante

 $\checkmark$  ok

## A questo punto l'intera interfaccia di Flowgorithm userà l'idioma italiano.

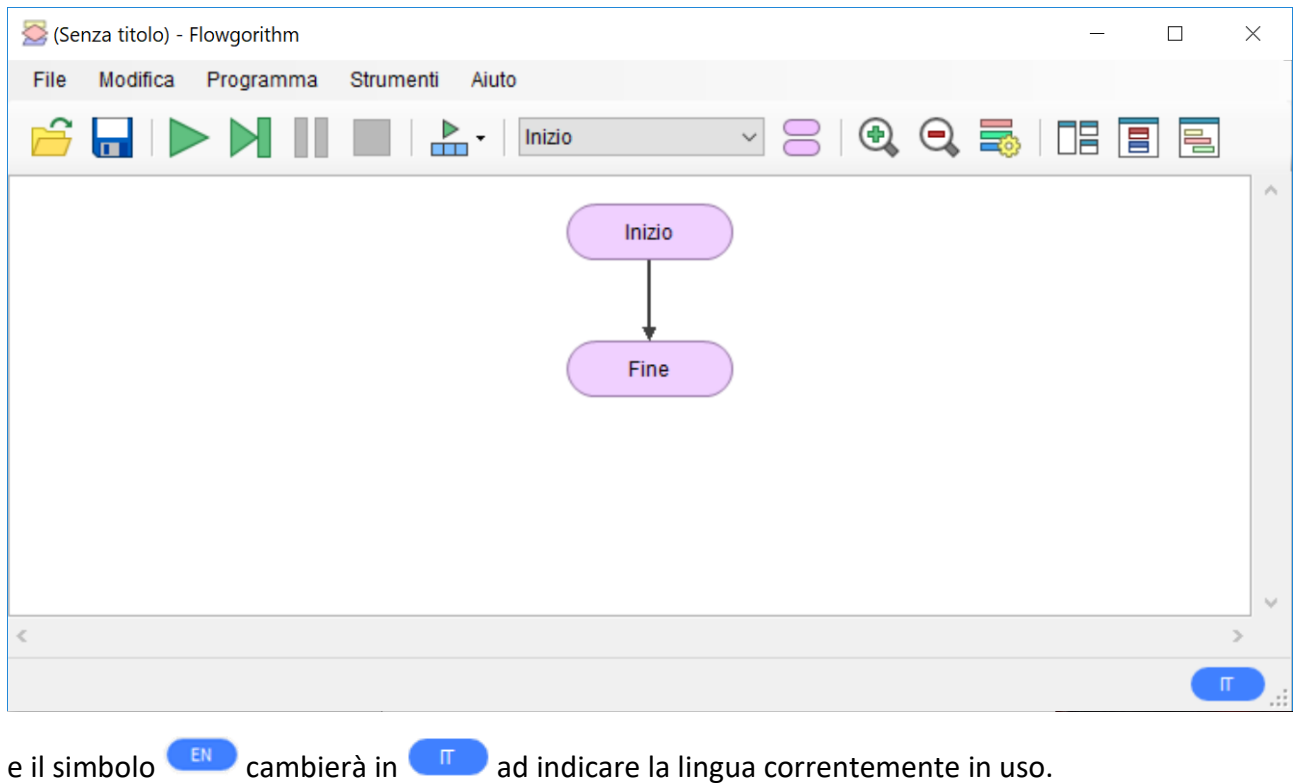

# <span id="page-6-0"></span>Barra del menù

La **barra dei menu** presenta la maggior parte dei comandi disponibili nel programma, suddivisi per menu (elenchi di scelte). Tramite tastiera è possibile consultare la barra dei menu premendo il tasto **Alt** e spostandosi con la **Freccia Destra** o **Sinistra** per leggere le intestazioni di ogni menu. Una volta individuato quello di interesse, è possibile leggere le voci contenute al suo interno utilizzando i comandi **Freccia Giù** o **Su**. Per attivare una voce è sufficiente, dopo averla individuata, premere il tasto Invio.

Per aprire ciascuno dei menu disponibili, si possono utilizzare anche le seguenti combinazioni di tasti, dette anche tasti caldi (hot):

- **Alt più F** per il menu **File**;
- **Alt più M** per il menu **Modifica**;
- **Alt più P** per il menu **Programma**;
- **Alt più S** per il menu **Strumenti**;
- **Alt più A** per il menu **Aiuto**.

Per chiudere un menu è sufficiente selezionare un comando del menu, attivare un altro menu o premere il tasto **Alt**.

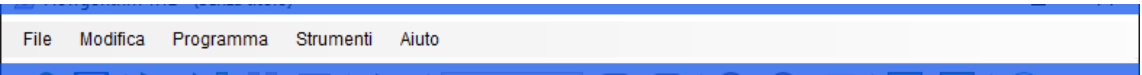

<span id="page-6-1"></span>Voce di menù "File"

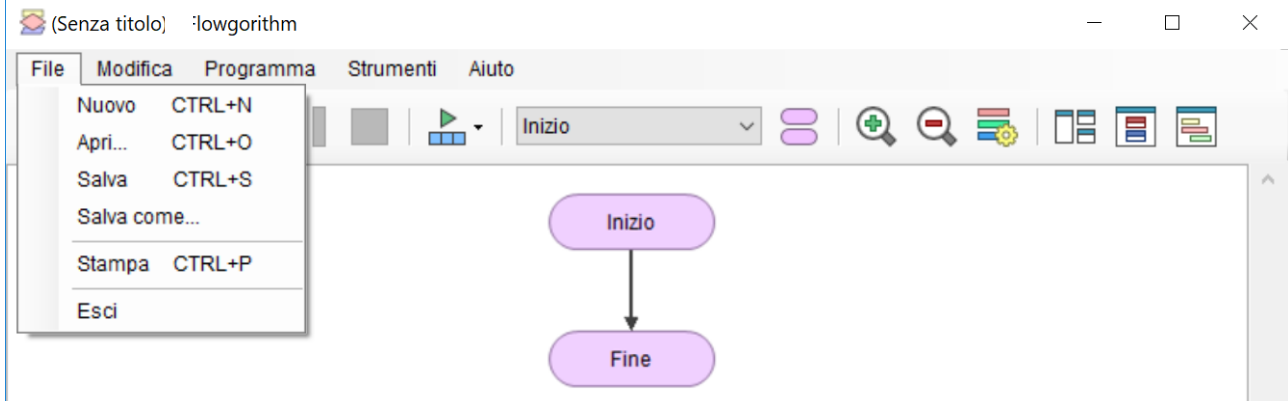

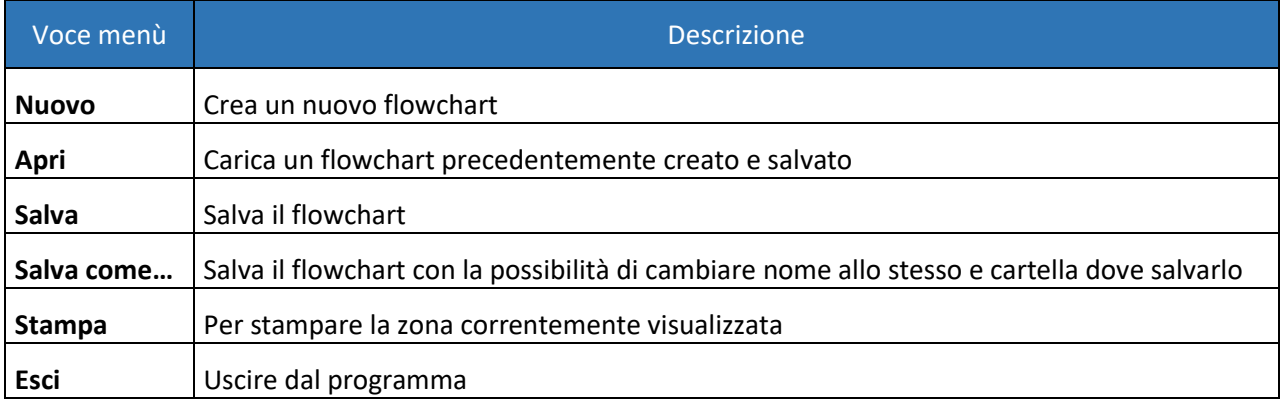

### <span id="page-7-0"></span>*Stampa*

Selezionando la voce di menù "Stampa" si aprirà la seguente finestra:

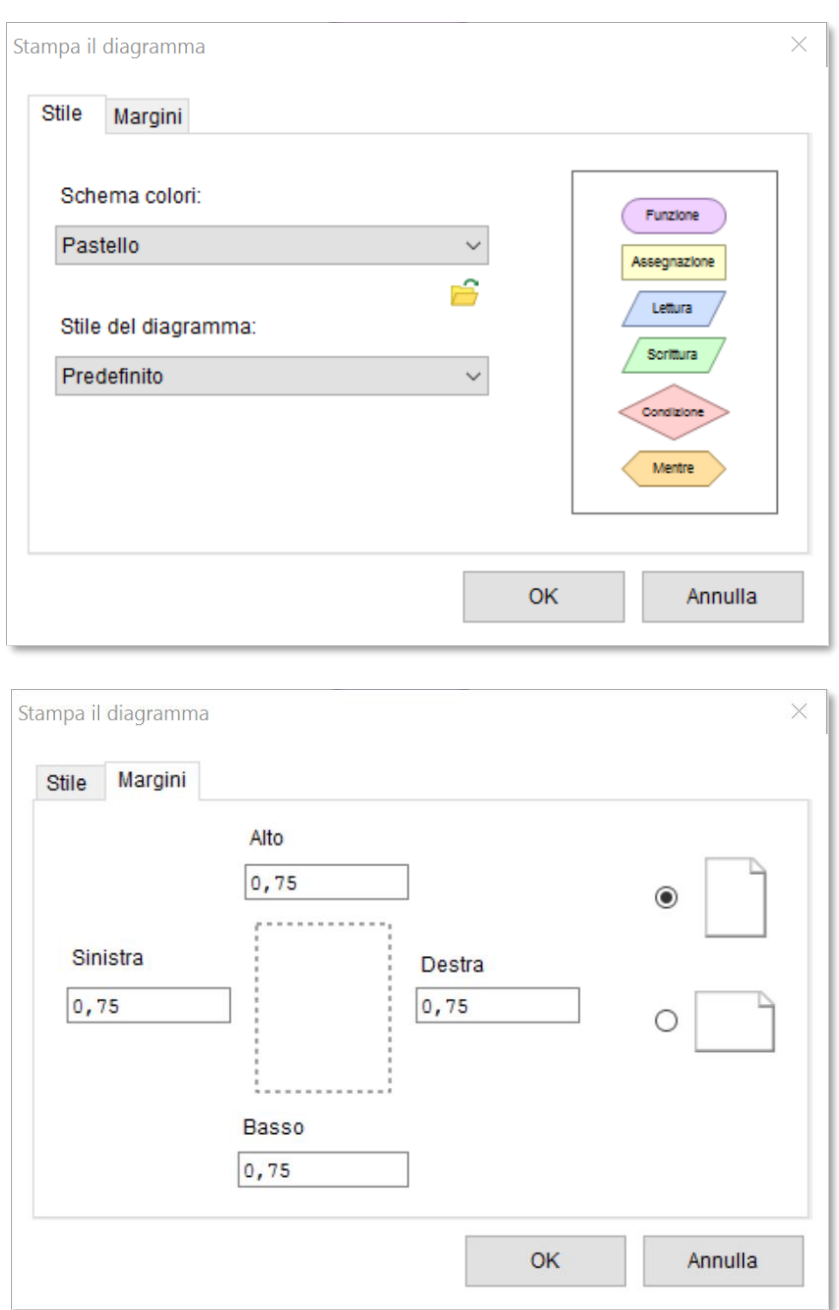

attraverso la quale è possibile inserire delle impostazioni personalizzate per la stampa.

### <span id="page-8-0"></span>Voce di menù "Modifica"

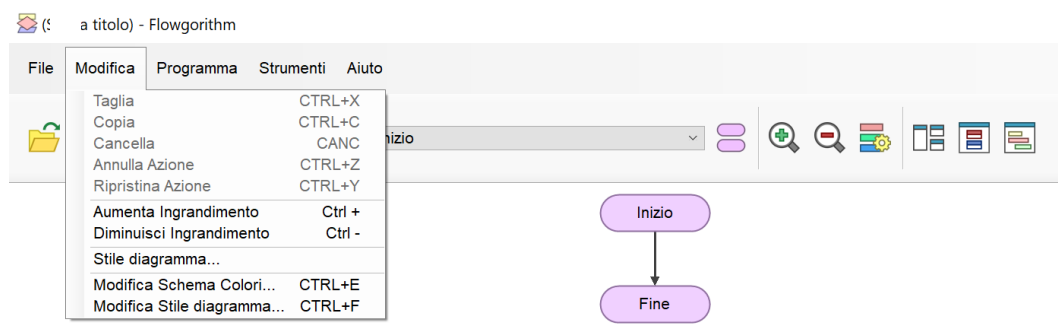

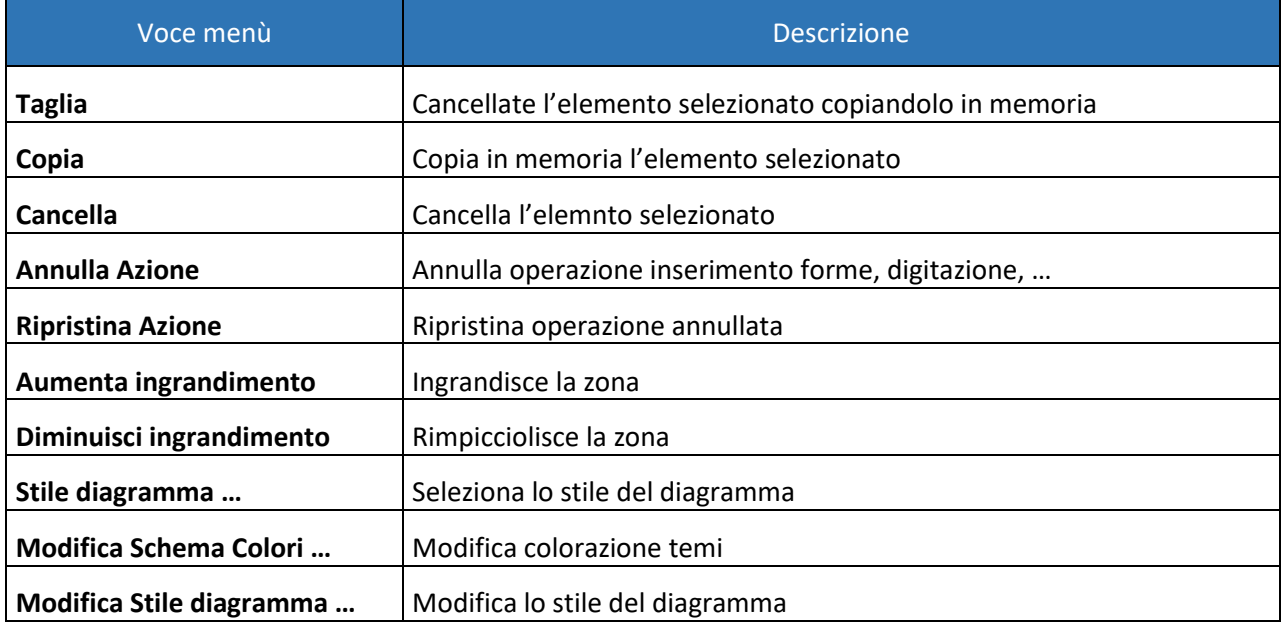

#### <span id="page-8-1"></span>*Stile diagramma*

Particolare importanza riveste la scelta della selezione "Stile del diagramma" che porta all'apertura di una nuova finestra:

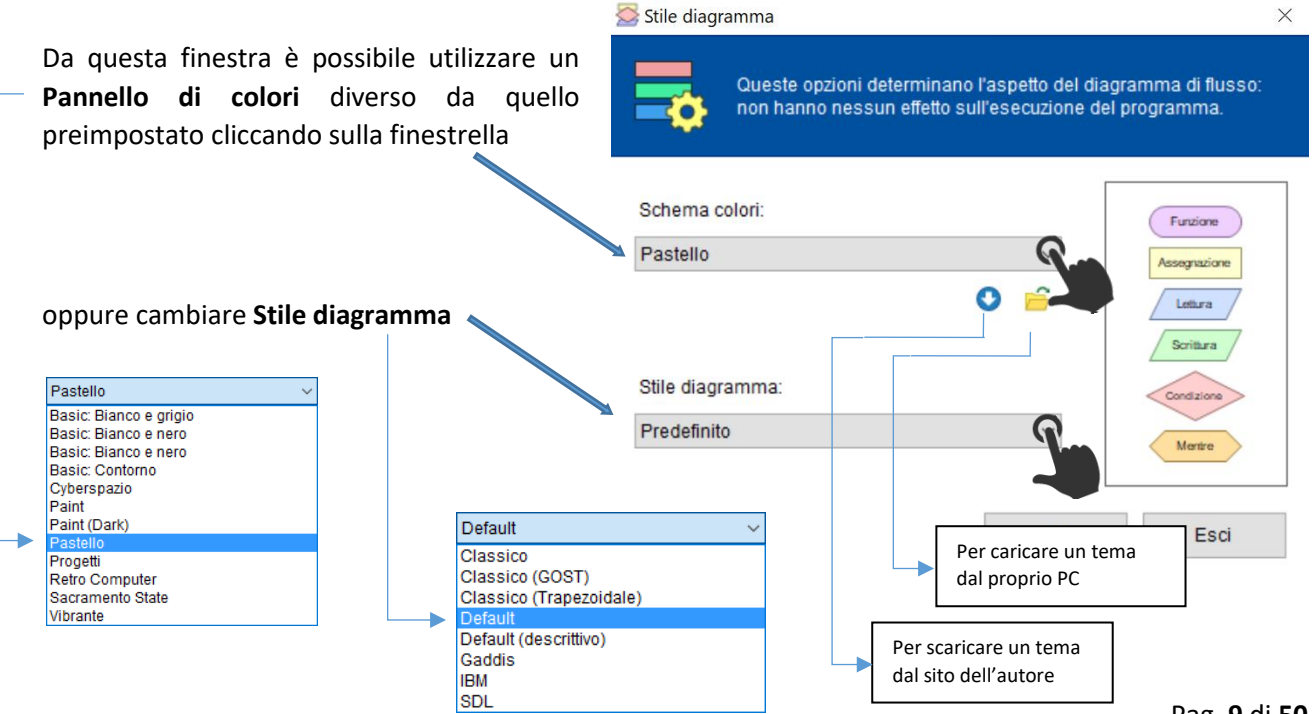

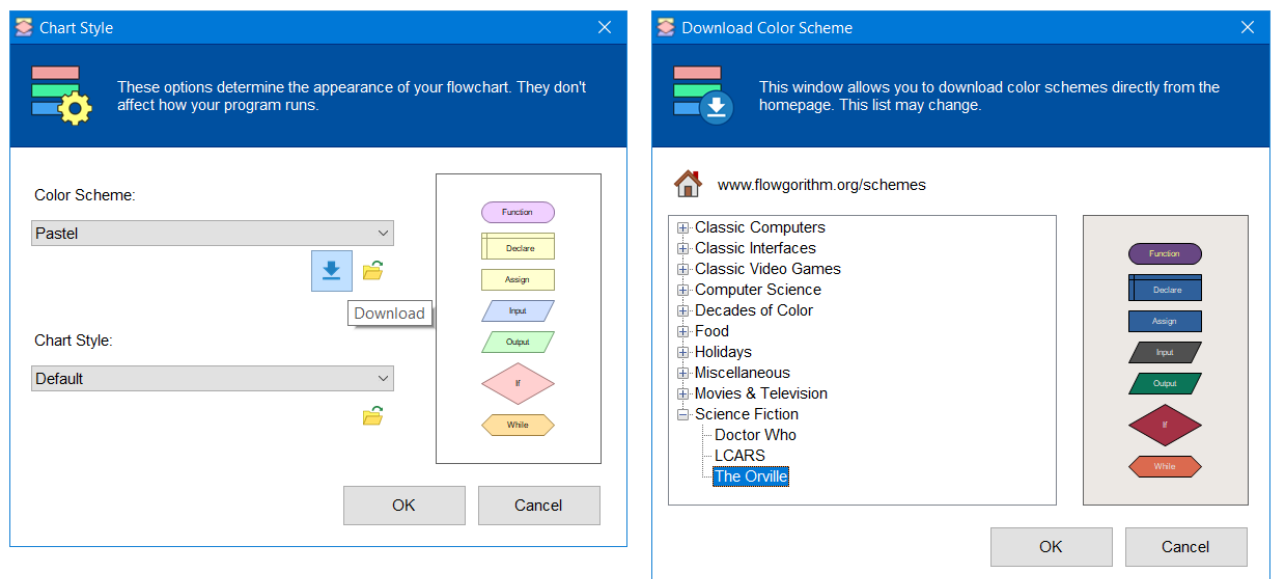

### <span id="page-9-0"></span>*Modifica Stile Diagramma*

Selezionando questa voce, è possibile modificare la grafica dei simboli predefiniti con altri simboli alternativi

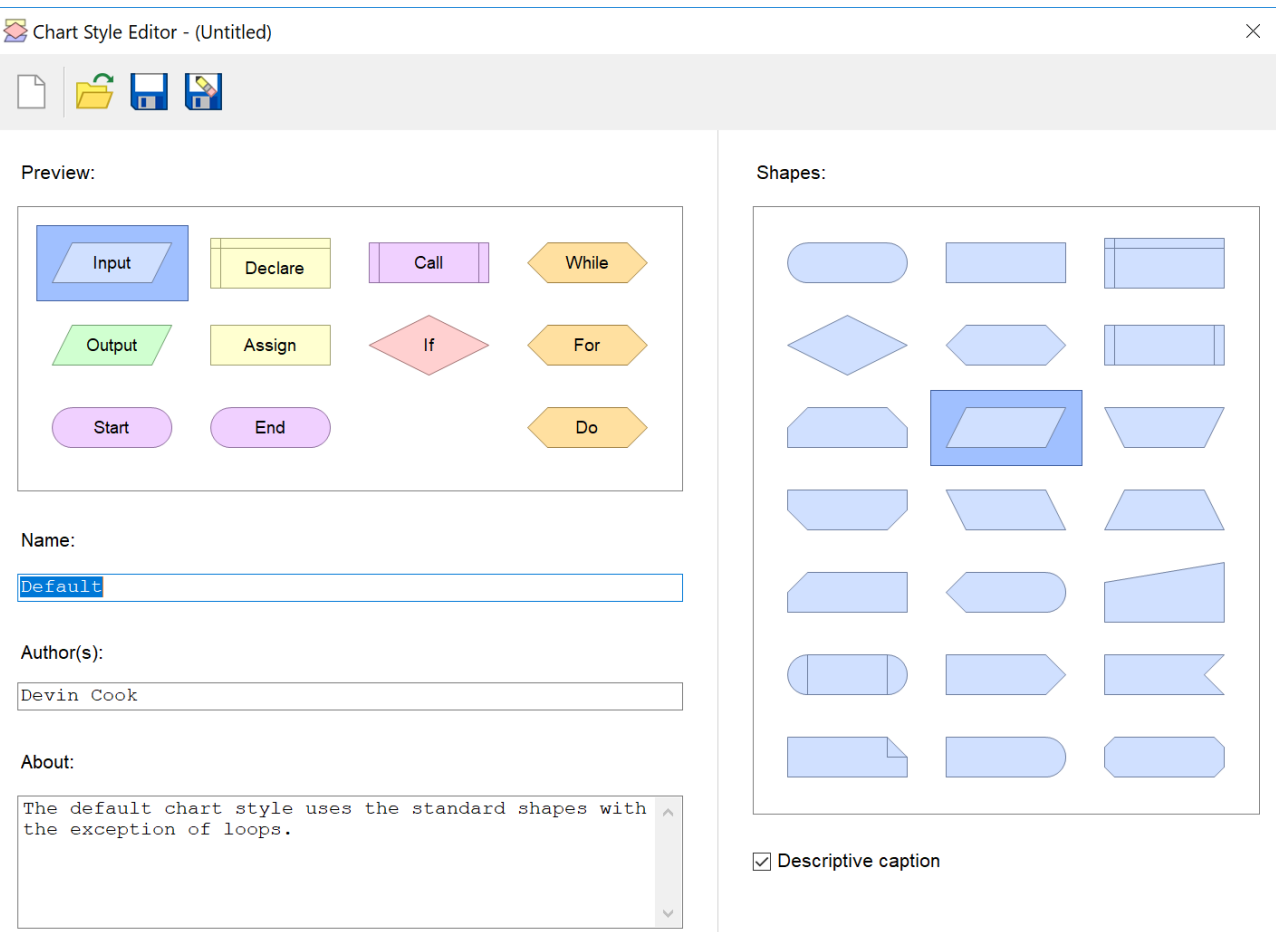

Questo ti permetterà di creare qualsiasi stile (entro certi limiti) del diagramma di flusso di cui hai bisogno. Attualmente sono supportate 20 forme, ma in futuro potrebbero esserne aggiunte altre.

# <span id="page-10-0"></span>*Modifica schema colori*

Selezionando la voce di menù "Modifica schema colori" si aprirà la seguente finestra:

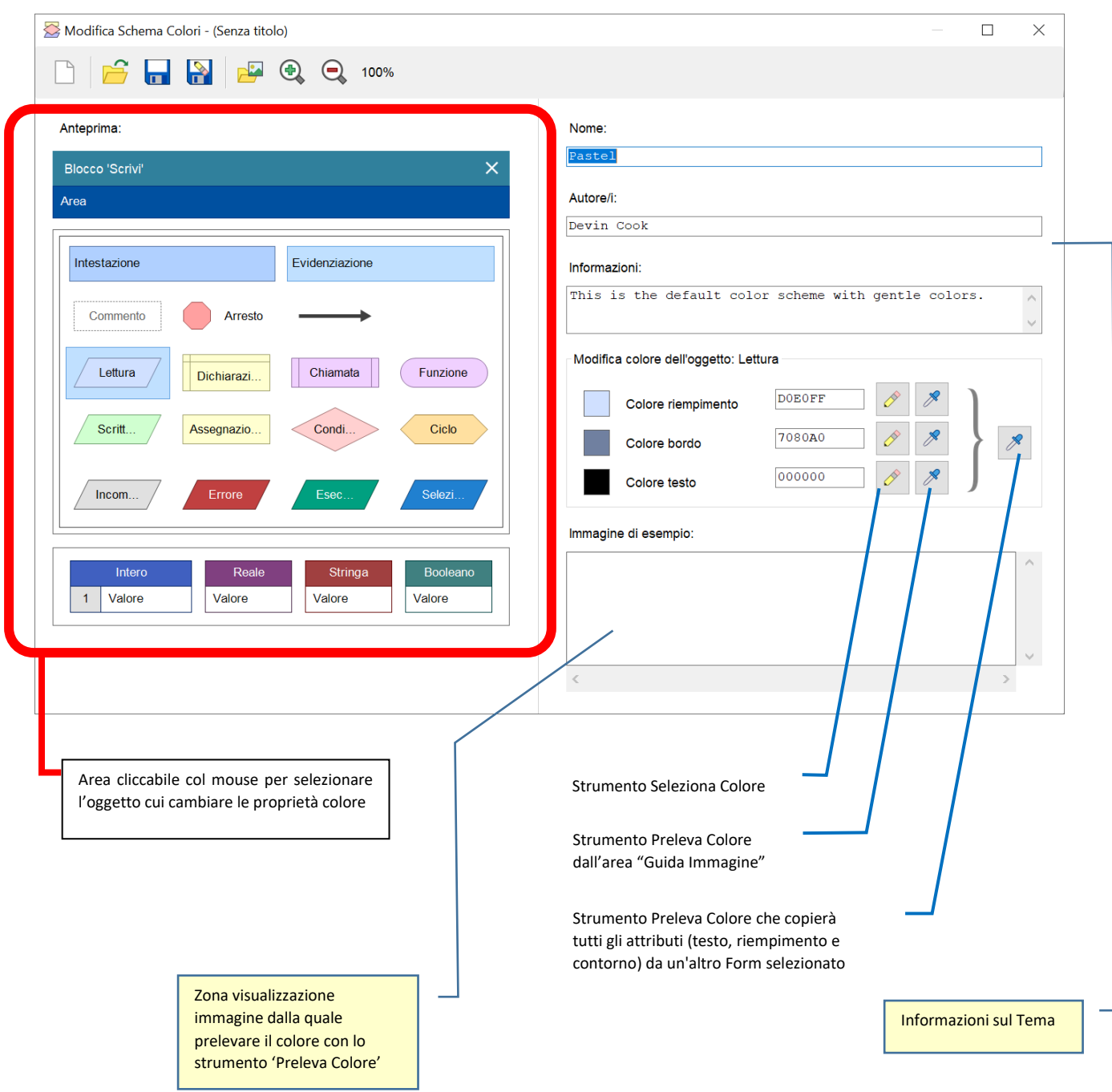

#### All'indirizzo

### <http://flowgorithm.org/download/schemes.htm>

si possono trovare gli schemi preinstallati ed altri nuovi, la cui colorazione può essere modificata dall'utente.

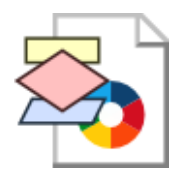

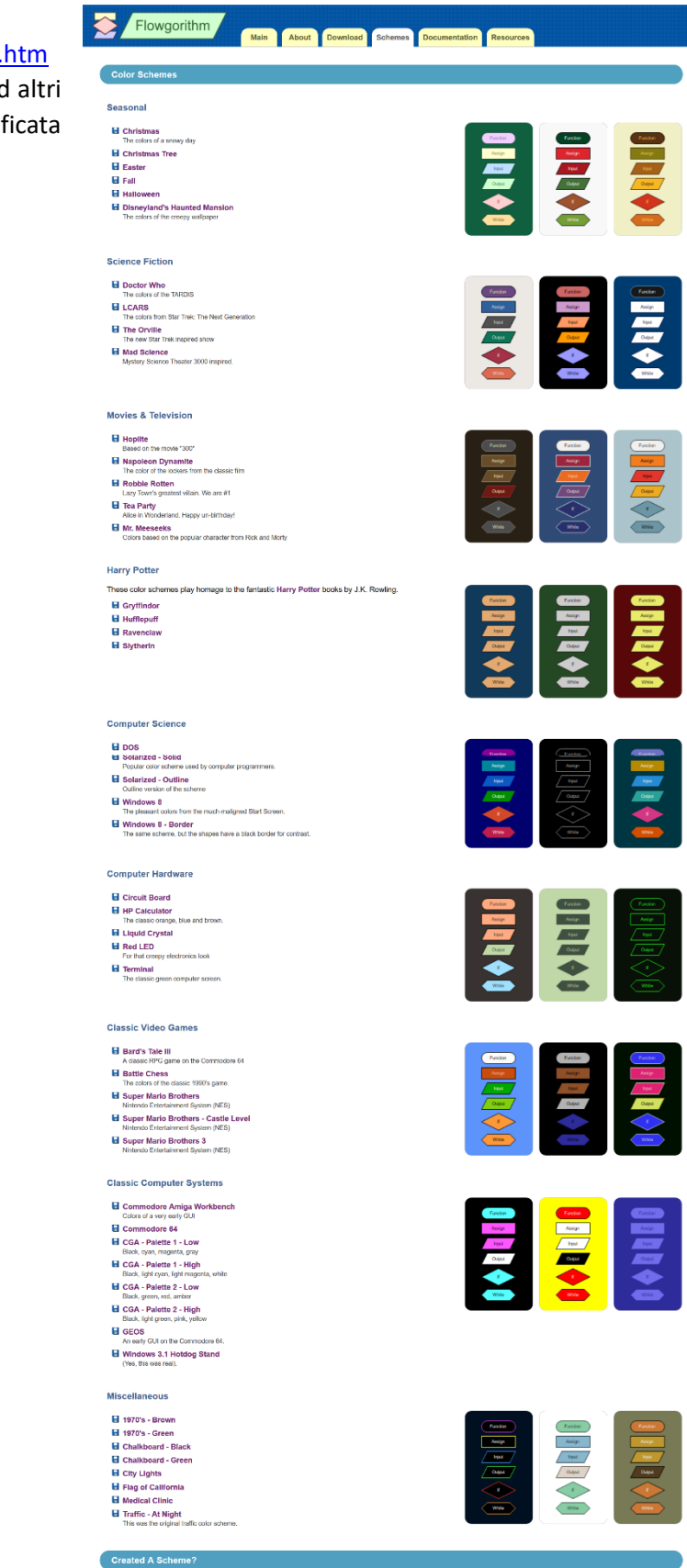

If you created a color scheme, and would like to see it on the site, please send it to Devin @ Flowgorithm.org.  $\overline{\textbf{S}}$ 

### <span id="page-12-0"></span>Voce di menù "Programma"

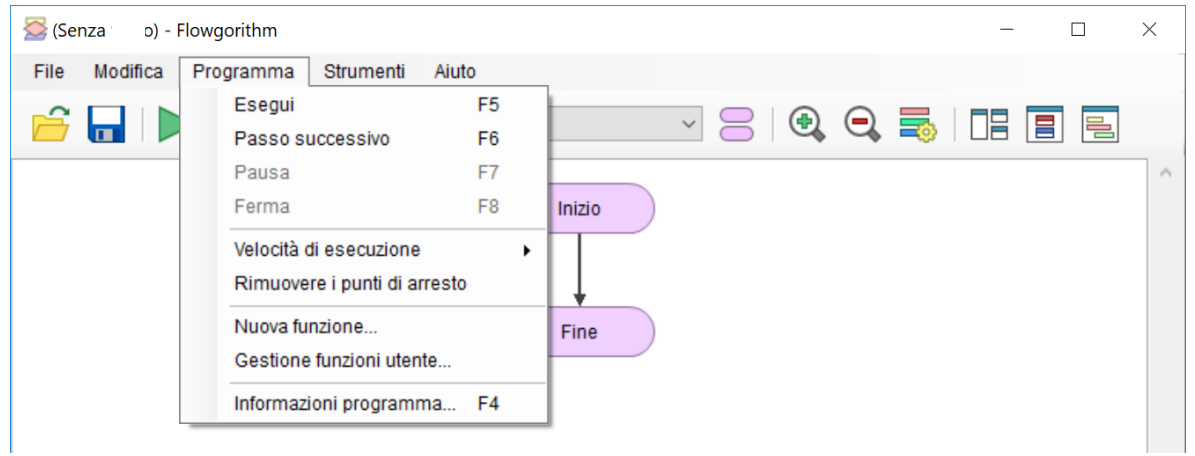

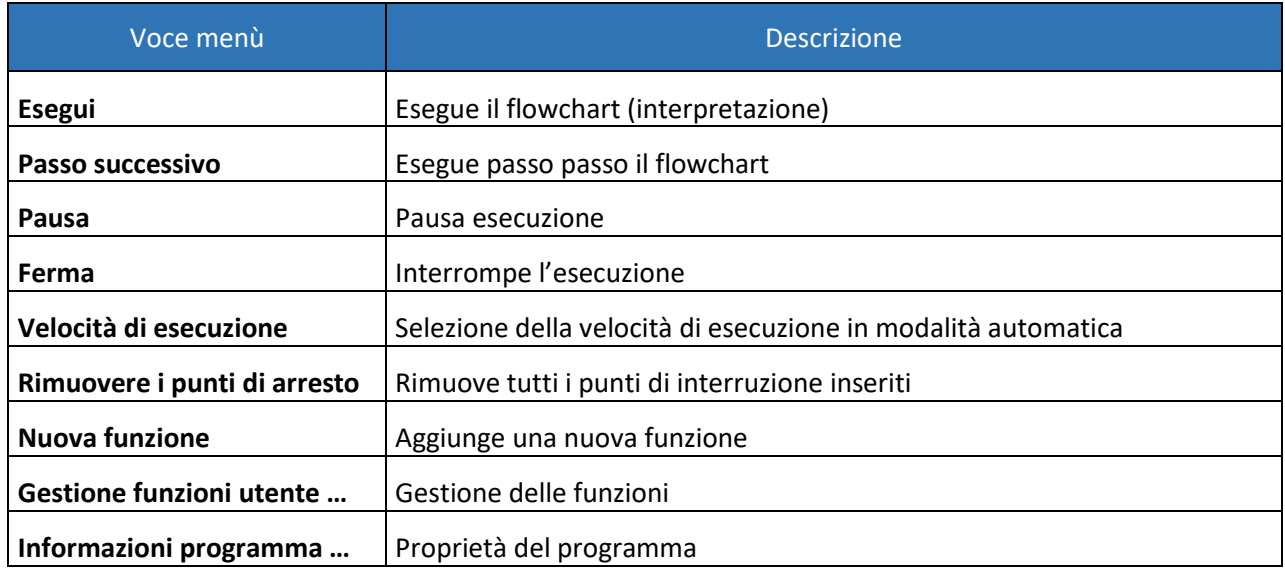

#### <span id="page-12-1"></span>*Velocità di esecuzione*

Selezionando la voce di menù **Velocità di esecuzione** si aprirà un altro menù attraverso il quale sarà possibile individuare la velocità di esecuzione in automatico delle istruzioni.

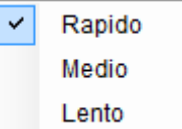

Selezionando la voce di menù **Aggiungi una funzione** si aprirà un'altra finestra tramite la quale sarà possibile creare procedure e funzioni accessori e utili al funzionamento dell'algoritmo stesso.

**Ovviamente questa zona necessita di conoscenze di programmazione avanzata per poterla sfruttare appieno.**

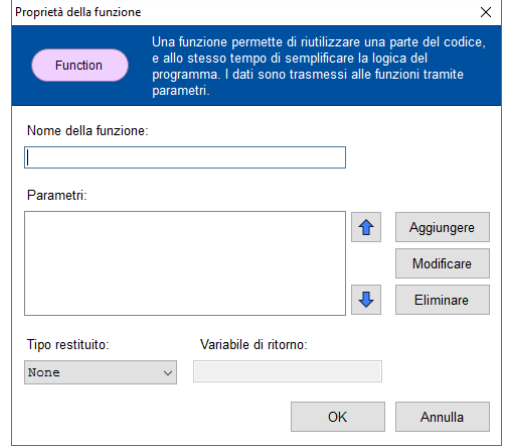

I pulsanti freccia servono per modificare l'ordine dei parametri della funzione. Modificando l'ordine dei parametri si deve prestare attenzione a quanto scritto nel flowchart!!

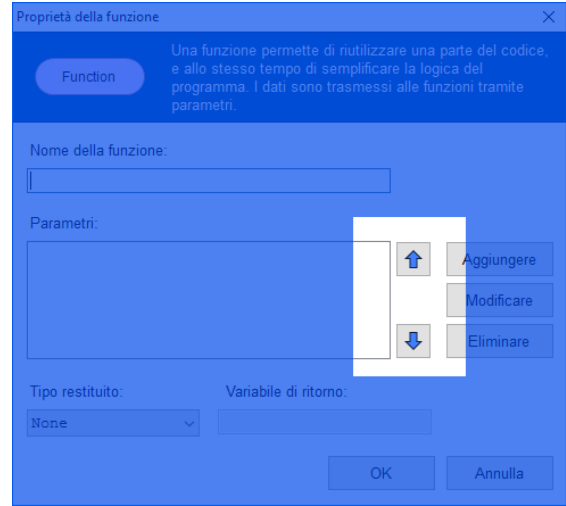

#### <span id="page-13-0"></span>*Gestione funzioni utente*

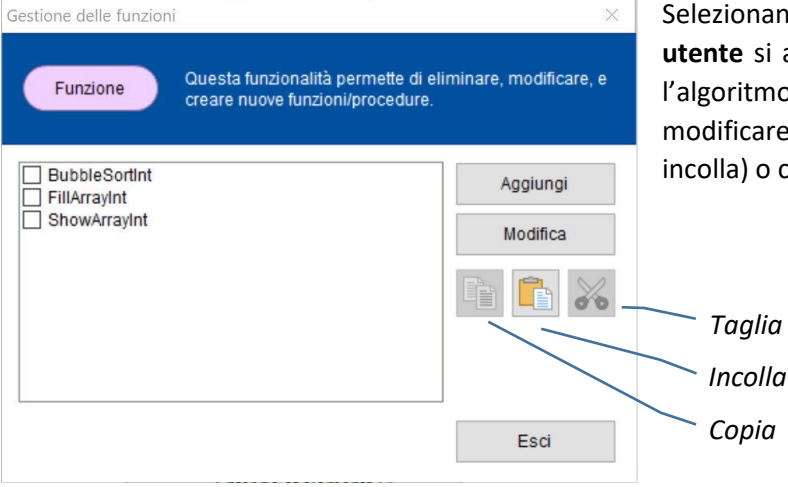

Selezionando la voce di menù **Gestione funzioni utente** si accede alla lista delle funzioni create per l'algoritmo corrente e tramite la quale è possibile modificare le funzioni create, duplicarle (copia e incolla) o cancellare quelle che non servono più.

I seguenti campi contengono ulteriori informazio<br>non modificano il funzionamento o comportame

#### <span id="page-13-1"></span>*Informazioni programma*

Selezionando la voce di menù **Informazioni programma**  (oppure cliccando sul tasto funzione **F4**) viene attivata un'altra finestra che offre la possibilità di poter inserire ulteriori informazioni sul flowchart.

### **Queste informazioni, comunque, non modificano il funzionamento del flowchart.**

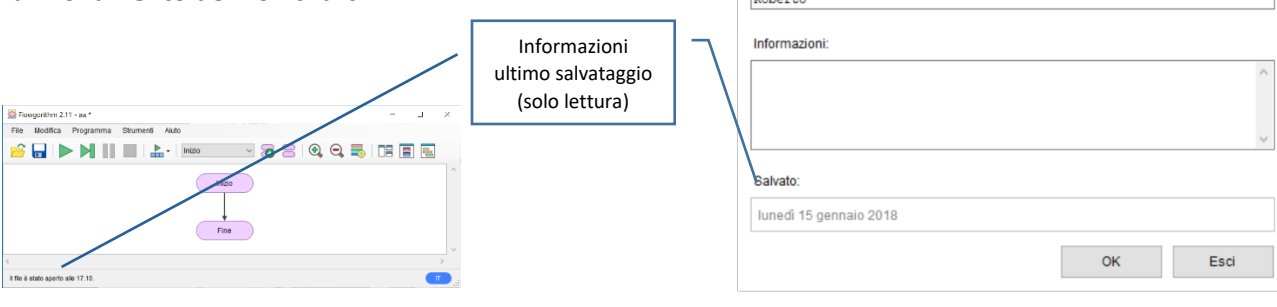

Informazioni program

**Nome:** prova Autore/i:  $n_{\text{sh}}$ 

### <span id="page-14-0"></span>Voce di menù "Strumenti"

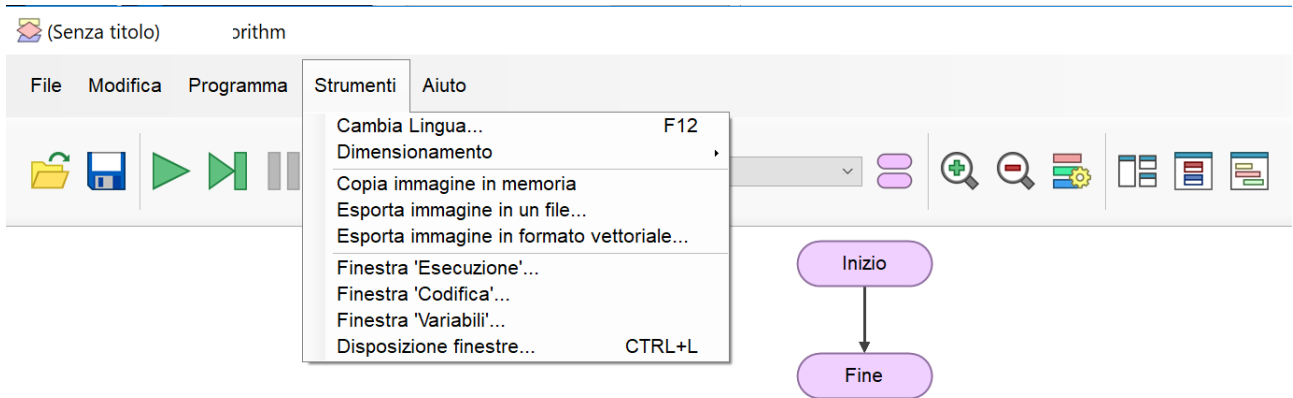

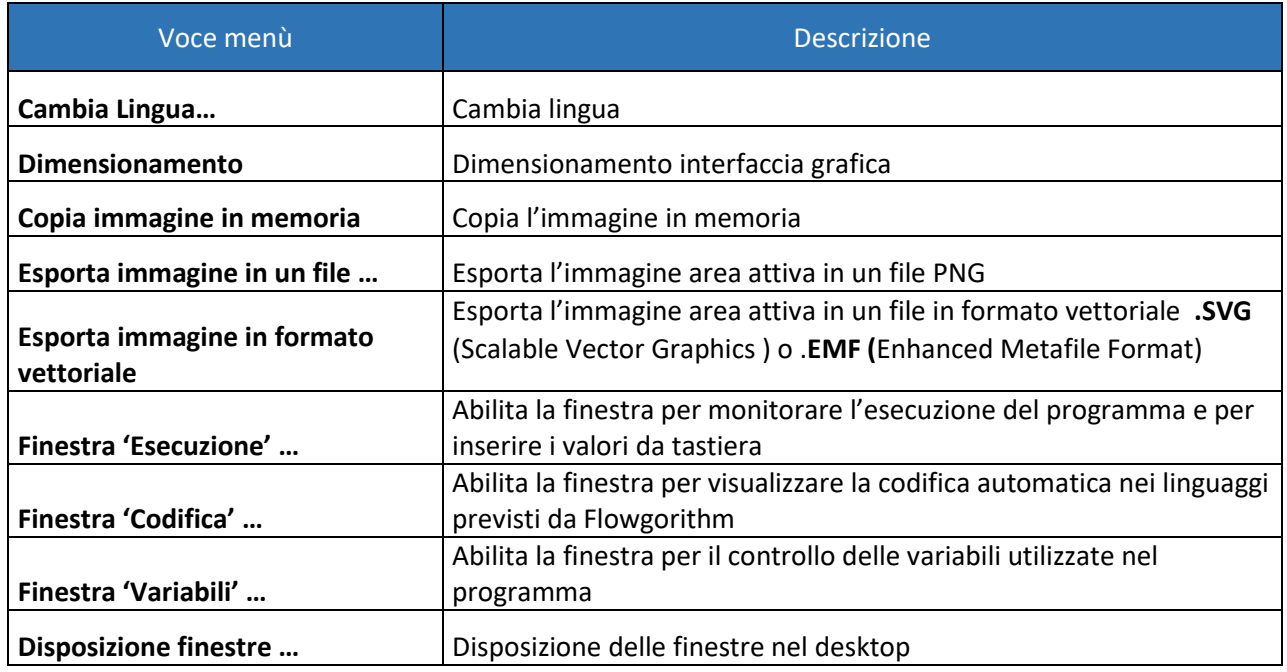

#### <span id="page-14-1"></span>*Dimensionamento*

L'applicazione ora è "DPI-aware". Ciò significa che la finestra si "ridimensionerà" su schermi più grandi (con grande risoluzione) utilizzando un fattore di scala. Normalmente questo è impostato al 125% o 150%. L'utente può anche modificare il fattore di scala corrente dal menu Strumenti → Dimensionamento. Prima di questo cambiamento, Windows avrebbe semplicemente, su schermi più grandi come ad esempio un 4K, rimpicciolito tutta la grafica rendendola poco leggibile.

#### <span id="page-15-0"></span>*Esporta immagine in un file*

Selezionando la voce di menù **Esporta immagine in un file**  viene aperta la seguente finestra. Se lasciamo tutto così, come ci viene proposto, e clicchiamo sul pulsante **Crea**, ci verrà proposto di dare un nome al file (con estensione PNG) e di selezionare in quale cartella salvarlo.

All'interno della finestra ci vengono proposte tre schede per la selezione di ulteriori impostazioni prima della creazione.

La prima scheda **Stile** ci ricorda quella che viene attivata dalla sequenza del menù **Modifica** → **Scegli** lo stile del diagramma vista precedentemente.

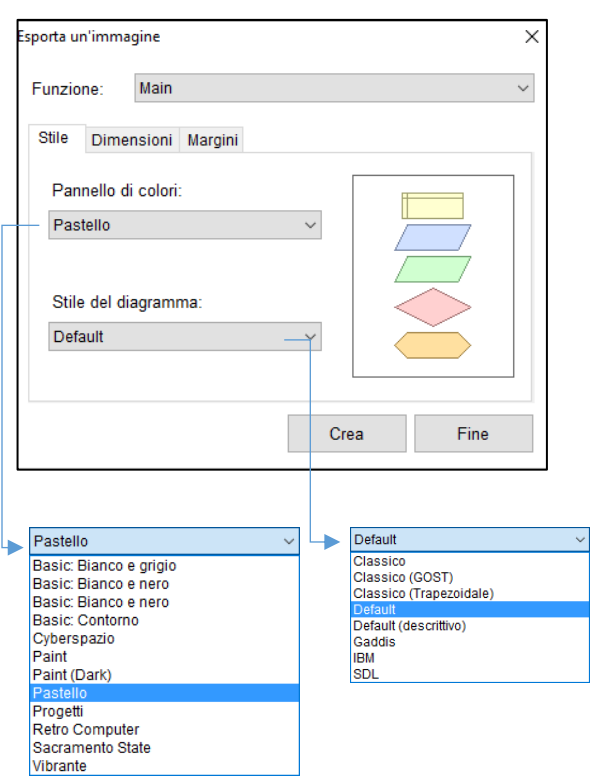

La seconda scheda **Dimensioni** permette di impostare la grandezza del carattere. Un valore di 18 è considerato un valore adatto nella maggior parte dei casi.

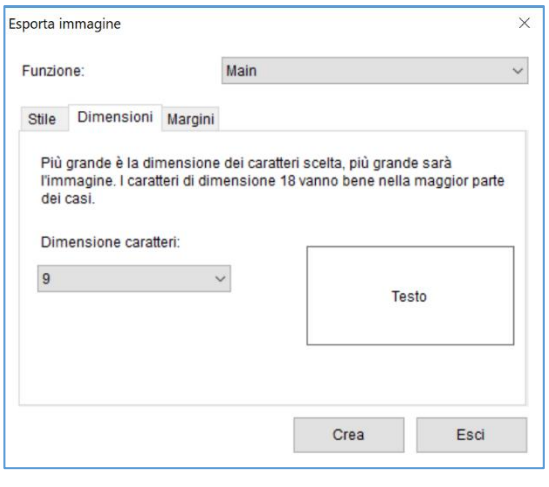

L'ultima scheda **Margini** consente di impostare lo spazio in pixels intorno all'immagine (padding). Per Word è consigliato impostare tale spazio a 0.

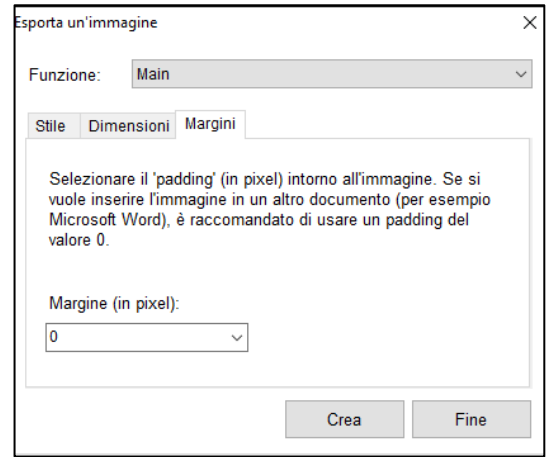

### <span id="page-16-0"></span>*Esporta immagine in formato vettoriale*

Selezionando la voce di menù **Esporta immagine in formato vettoriale** viene aperta la seguente finestra.

È possibile salvare l'immagine della funzione scelta in un file in formato .SVG (Scalable Vector Graphics) o in formato .EMF (Enhanced Meta File). Inoltre è possibile salvare le immagini anche con sfondo trasparente.

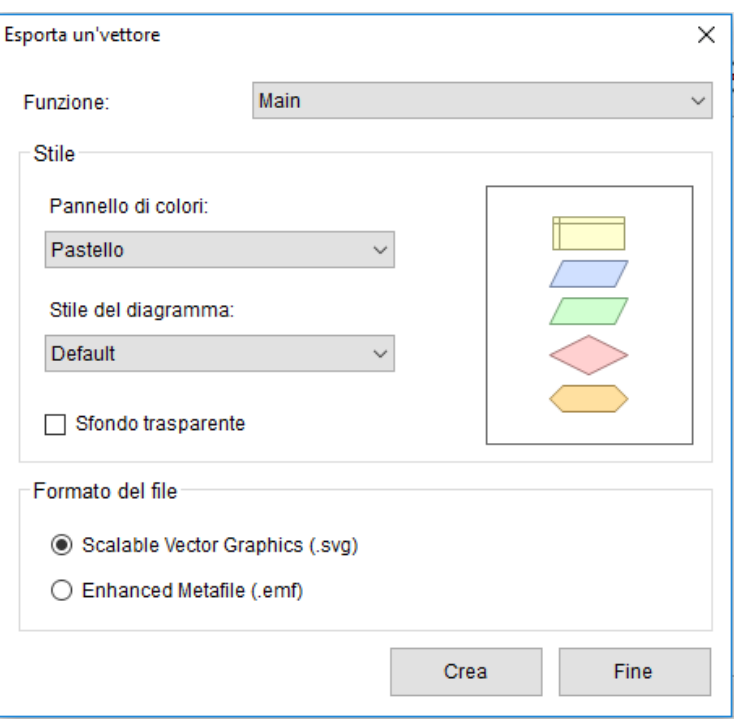

#### <span id="page-17-0"></span>*Finestra "Esecuzione"*

Selezionando la voce di menù **Finestra "Esecuzione"** viene attivata una finestra utilizzata per monitorare l'esecuzione dell'algoritmo e per inserire da tastiera i valori necessari.

Il metodo classico per interagire con il computer è utilizzare la modalità "Console". Usando questo approccio, il programma visualizza in uscita su uno schermo solo testo e l'utente immette i dati utilizzando la tastiera. A volte la console permette al testo di cambiare i colori, ma, per la maggior parte, è testo bianco su sfondo nero.

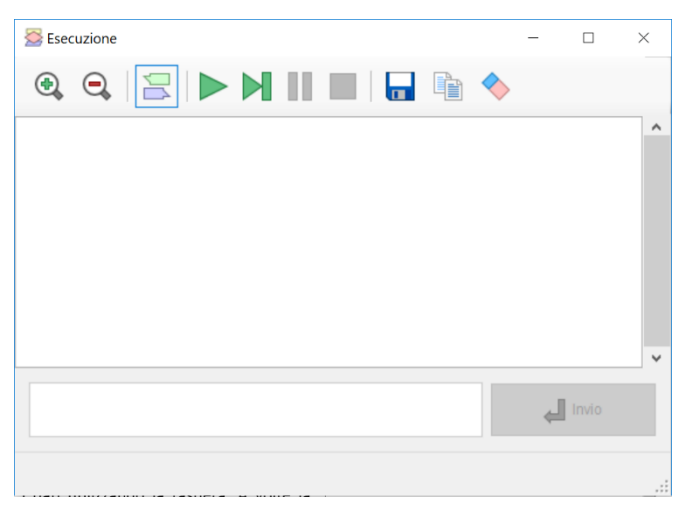

Mentre la Console funziona, la sua interfaccia

semplice può rendere difficile distinguere l'input dell'utente e l'output del programma. Così, invece di usare la schermata di solo testo, Flowgorithm trasforma il tutto in una tipica finestra di messaggio. Dal punto di vista dei programmatori, sono messaggi diretti e testuali.

I messaggi sono colorati in abbinamento alle forme di ingresso e di uscita utilizzati nel diagramma di flusso. Nella schermata a destra, l'input dell'utente è visualizzato in blu, mentre l'output del programma viene visualizzato in verde. Nella sua **barra degli strumenti** si possono notare delle icone che non compaiono nella barra degli strumenti della finestra principale.

Il pulsante **Permette di visualizzare o meno i valori sotto forma di riquadri di dialogo (visione grafica)** 

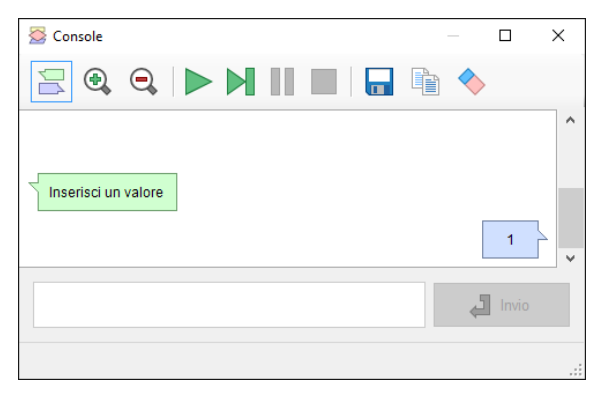

Se viene disabilitato possiamo notare questa differenza di tipo grafica:

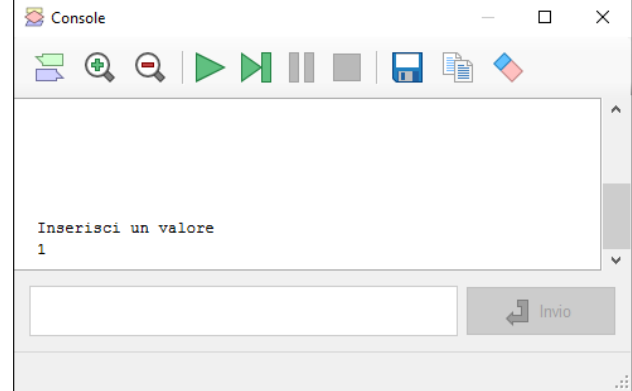

I pulsanti  $\left( \mathbb{Q} \right)$  hanno la funzionalità di

ingrandire o rimpicciolire il contenuto della finestra.

- Il pulsante  $\Box$  permette di salvare il contenuto della finestra in un file testuale (.TXT)
- Il pulsante  $\Box$  permette di copiare in memoria il contenuto della finestra
- Il pulsante  $\Diamond$  permette di cancellare il contenuto della finestra

### <span id="page-18-0"></span>*Finestra "Codifica"*

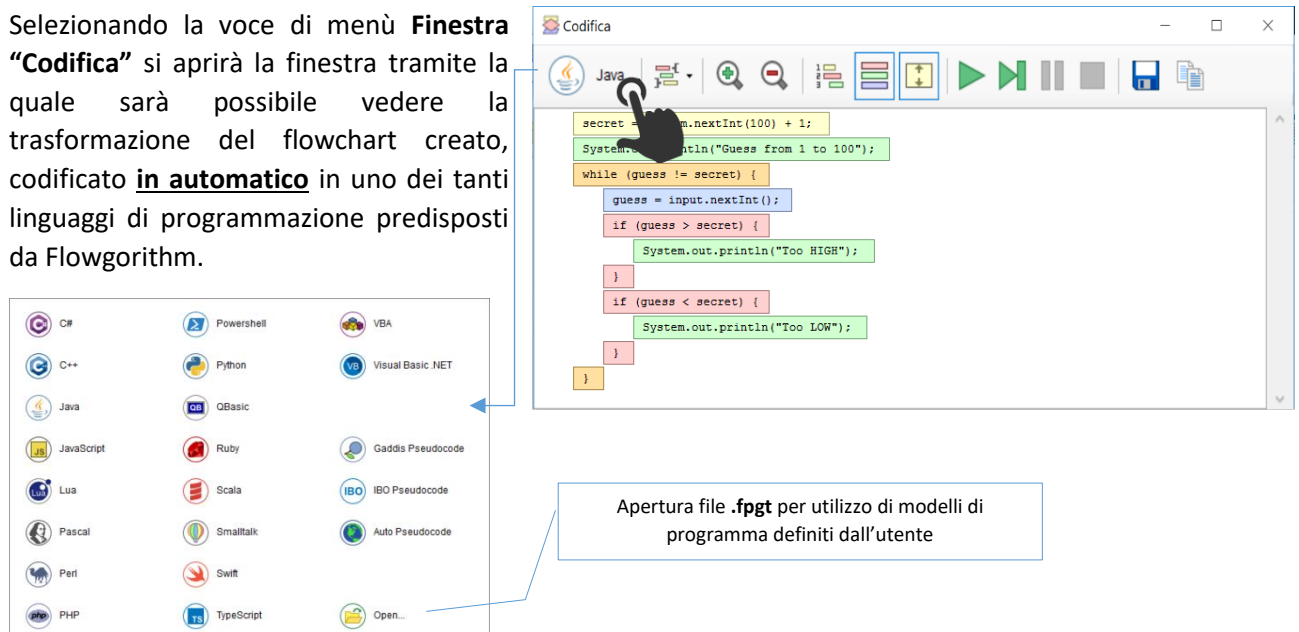

Oltre i pulsanti che abbiamo già incontrato, nella barra degli strumenti di questa finestra ne troviamo altri nuovi.

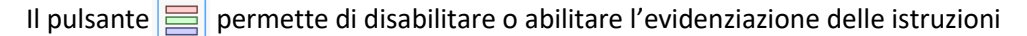

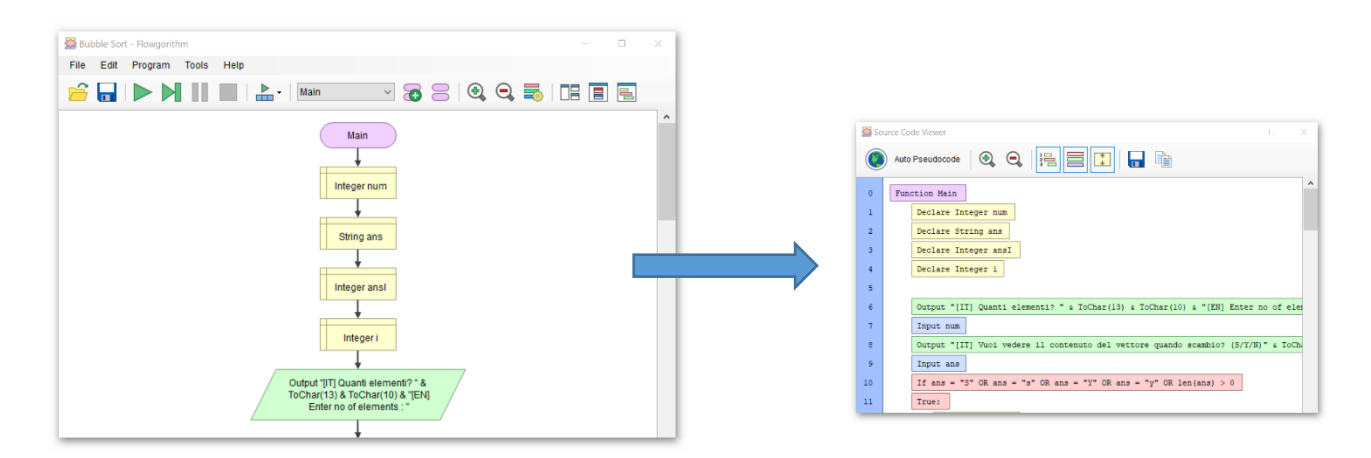

Da sottolineare il fatto che questa funzionalià permette di individuare in maniera interattiva l'elemento del diagramma direttamente nella finestra codice. Infatti selezionando, ad esempio, una struttura del diagramma di flusso, verrà evidenziata la stessa all'interno della finestra codice di riferimento.

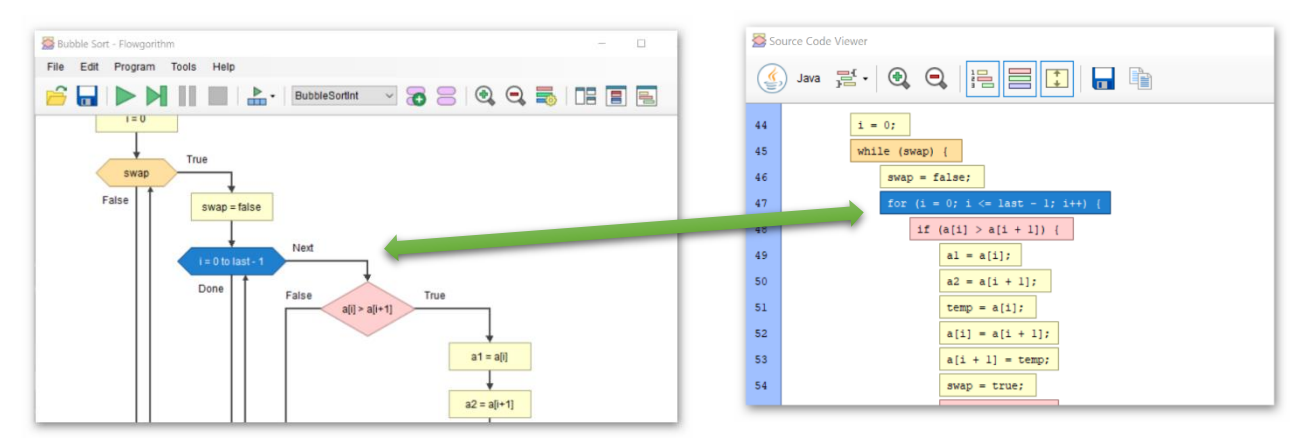

# Il pulsante  $\|\cdot\|$  permette di rimuovere o aggiungere lo spazio tra le righe per una migliore lettura

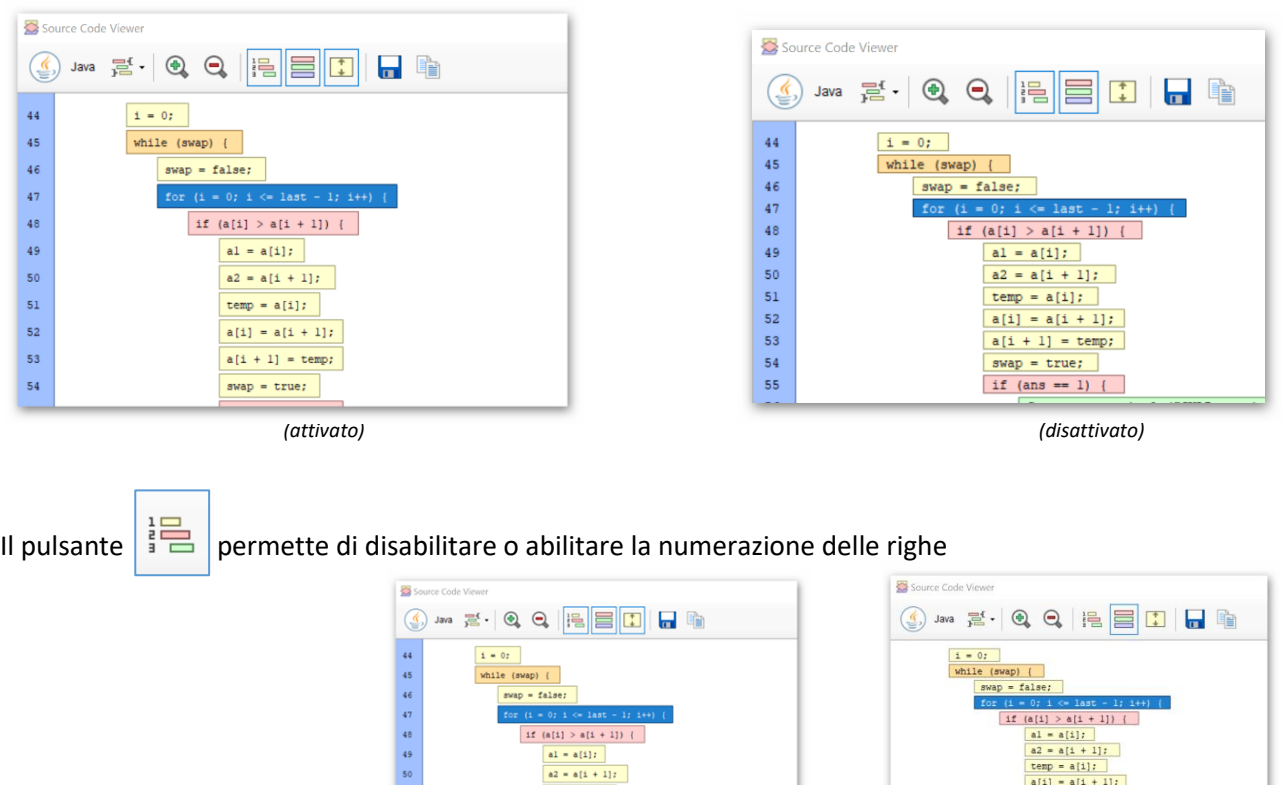

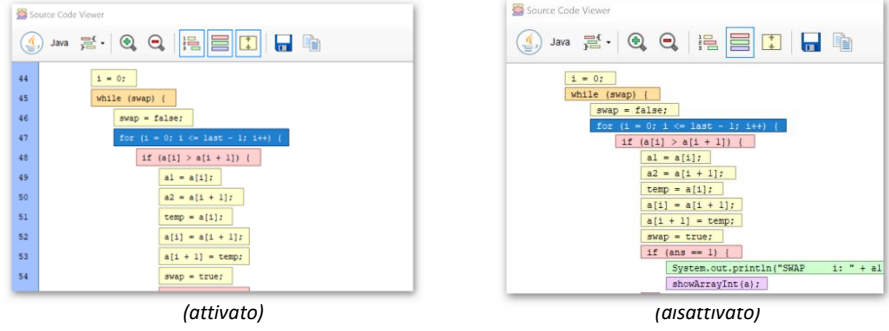

Se avete intenzione di imparare un nuovo linguaggio di alto livello, questa caratteristica è di grande aiuto. Il codice viene evidenziato utilizzando lo stesso colore utilizzato per le forme corrispondenti utilizzate nel diagramma di flusso. Questo permette, visivamente, di vedere la correlazione tra il codice e il diagramma di flusso. Inoltre, se si evidenzia una forma nel diagramma di flusso, o fate un passo con il vostro programma, il codice sorgente verrà evidenziato nello stesso punto.

# <span id="page-19-0"></span>*Finestra "Variabili"*

Selezionando la voce di menù **Finestra "Variabili"** si aprirà la finestra. La finestra di controllo delle variabili viene utilizzata per tenere traccia di come le variabili cambiano man mano che il programma viene eseguito. Quindi, se si è arrivati ad un punto del programma, la finestra mostrerà ogni variabile e il suo valore corrente. Questo non è limitato solo a variabili fondamentali. Anche gli array verranno visualizzati.

Ogni variabile ha un colore codificato in base al suo tipo di dati. A prima vista, si può dire esattamente che tipo di dati vengono memorizzati e focalizzarsi su un determinato tipo di dato.

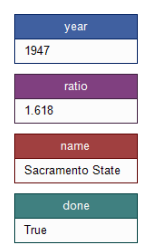

- Gli Interi sono visualizzati in blu.
- I numeri Reali sono visualizzati in viola.
- Le variabili di tipo Stringa sono vizualizzate in rosso.
- Le variabili Booleane sono visualizzate in verde scuro.

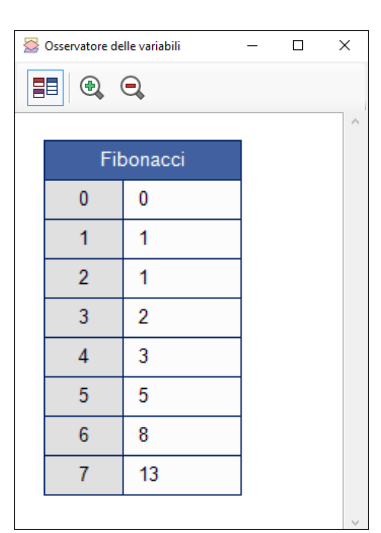

#### <span id="page-20-0"></span>*Disposizione finestre*

Selezionando la voce di menù **Disposizione finestre** si aprirà la finestra per dare la possibilità di una impostazione delle finestre definita dall'utente secondo le proprie necessità.

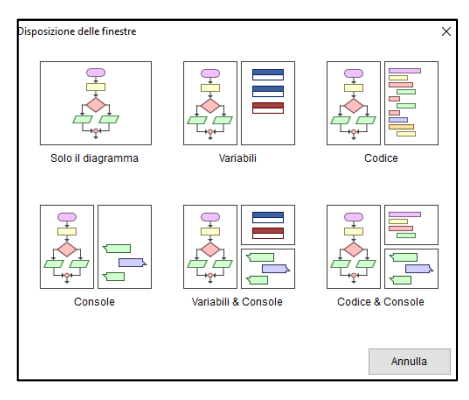

### <span id="page-20-1"></span>*Voce di menù "Aiuto"*

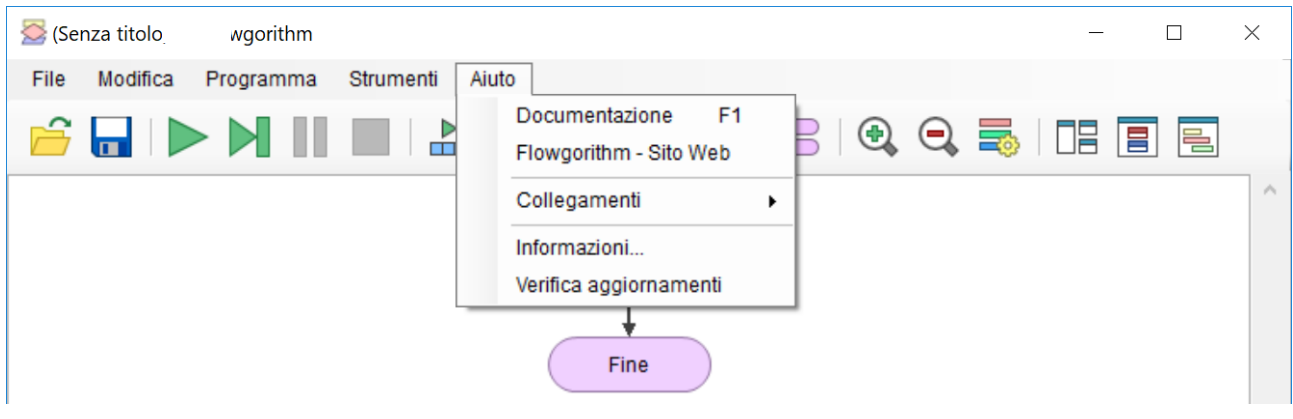

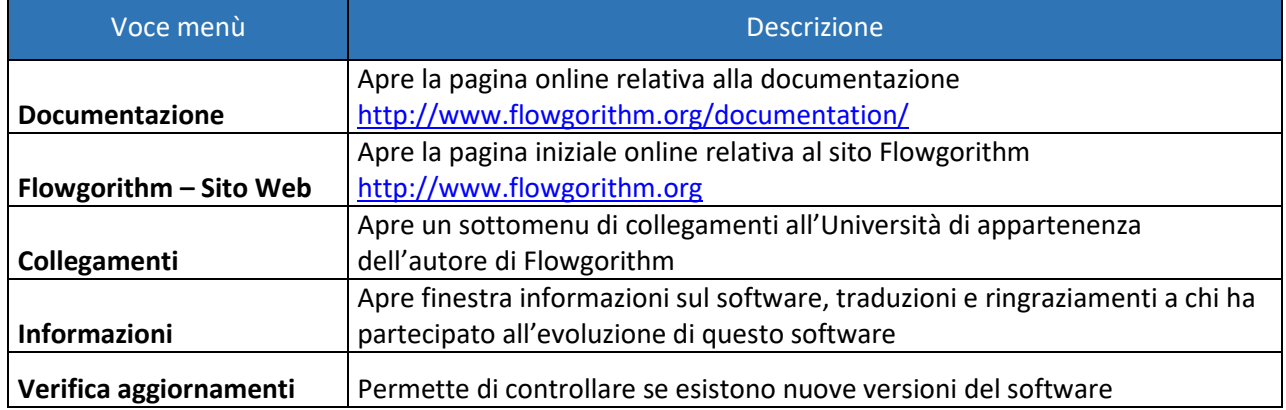

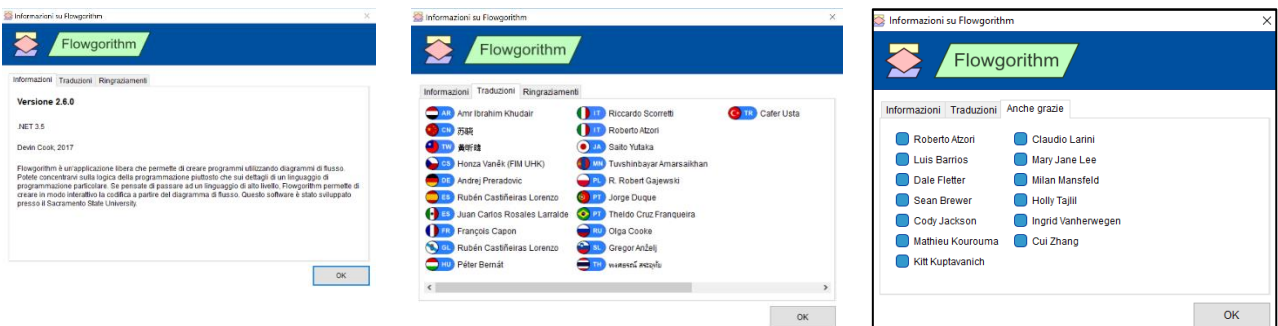

# <span id="page-21-0"></span>Barra degli strumenti standard

Immediatamente sotto la barra dei menu è presente la **barra degli strumenti standard**, che contiene i pulsanti dei comandi utilizzati più di frequente (tasti di scelta rapida) per la gestione dei file e per l'esecuzione delle operazioni più importanti.

Attenzione: i pulsanti della barra degli strumenti standard corrispondono alle voci più utilizzate presenti nella barra dei menu; la barra degli strumenti standard, perciò, ha solo la funzione di rendere tali voci più accessibili. Per esempio, se si vuole salvare il documento su cui si sta scrivendo è sufficiente utilizzare l'apposito pulsante presente sulla barra degli strumenti senza dover ogni volta aprire il menu **File** e selezionare la voce **Salva**.

Per selezionare i pulsanti della barra degli strumenti standard tramite tastiera è possibile:

- posizionarsi sulla barra dei menu tramite il tasto **Alt**;
- utilizzare la combinazione di tasti **Control** più **Tab**.

In questo modo viene selezionato il primo pulsante della barra; per spostarsi fra i pulsanti è sufficiente utilizzare il tasto **Tab** per muoversi da sinistra verso destra e la combinazione di tasti **Shift** più **Tab** per muoversi da destra verso sinistra. Una volta individuato il pulsante d'interesse occorre premere il pulsante **Invio** per attivarlo.

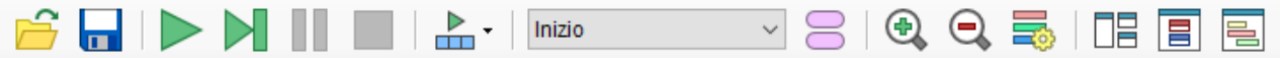

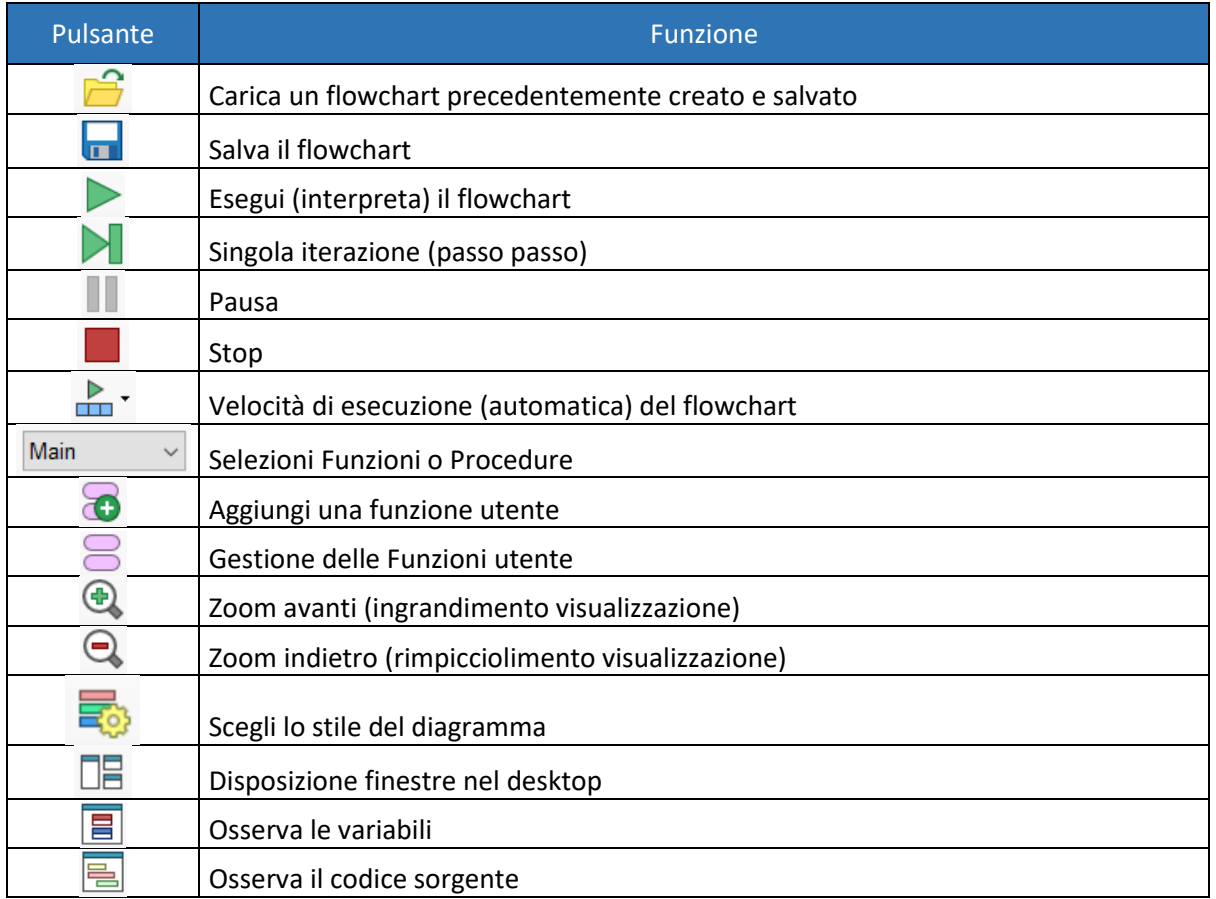

# <span id="page-22-0"></span>Menù contestuale

Il menù contestuale può essere attivato utilizzando il tasto destro del mouse su specifiche posizioni.

• Se si clicca, col tasto destro del mouse, sulla freccia di flusso apparirà un menu pop-up mostrando tutte le figure che possono essere inserite

Breakpoint

Ciclo

While

 $\mathsf{For}$ 

 $\mathsf{Do}$ 

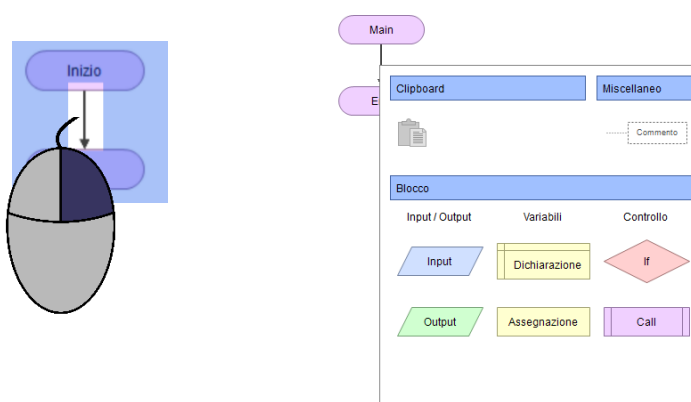

• Se si clicca, col tasto destro del mouse, sulla parte vuota della finestra di editazione

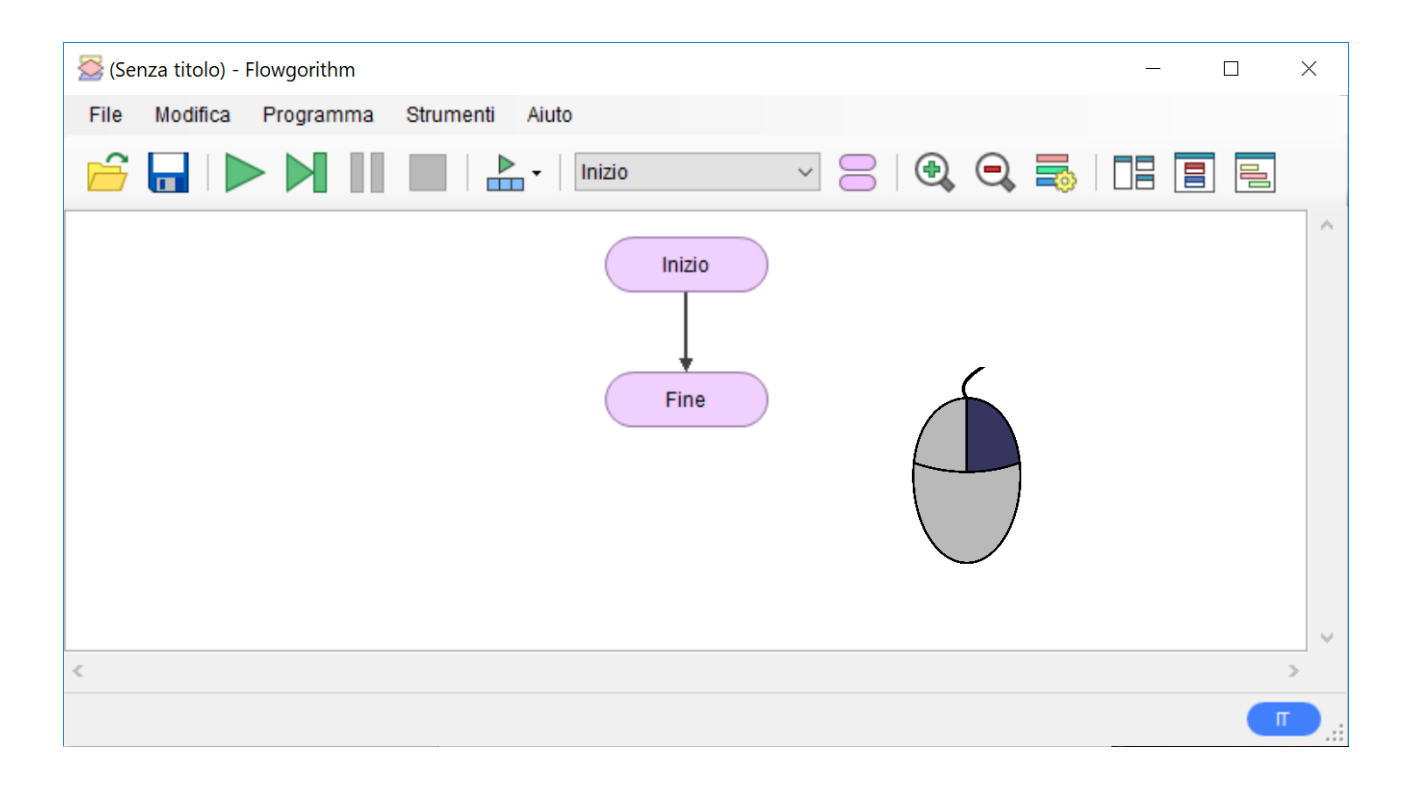

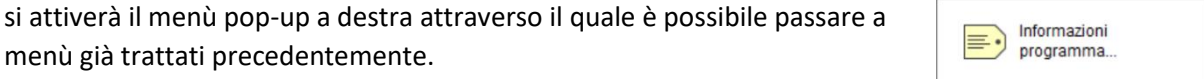

 $\overline{\mathbb{F}}^{\mathbb{Z}}$ 

Stile del diagramma...

# <span id="page-23-0"></span>Specifiche

- Array mono dimensionali
- Cicli con controllo in testa e in coda
- Cicli enumerativi (FOR)
- Dichiarazione esplicita delle variabili. I diagrammi di flusso generalmente usano dichiarazione implicita (essendo abbastanza minimalisti). Tuttavia, praticamente tutti i linguaggi di programmazione utilizzano dichiarazioni esplicite. Quindi, è una buona idea per gli studenti impararlo fin dall'inizio.
- Ricorsione controllata. Flowgorithm è fornito di uno stack interno (piuttosto che lo stack del sistema). Se lo studente crea accidentalmente una chiamata ricorsiva infinita, il programma non si bloccherà. Si riceverà, al contrario, un messaggio di errore.
- Supporta operatori sia della famiglia dei linguaggi di programmazione come C che della famiglia del BASIC. Si possono utilizzare qualunque di questi operatori indipendentemente dal linguaggio di programmazione che si vuole imparare.
- Sono supportate funzioni e procedure create dall'utente che possono o meno restituire un valore.
- Oltre 20 funzioni predefinite.

## <span id="page-23-1"></span>E ancora...

- Sono supportati diversi stili di rappresentazione come il tipo classico, IBM, SDL, e altri...
- I diagrammi di flusso possono essere stampati sia a colori che in bianco e nero.
- I diagrammi di flusso possono essere salvati in un file PNG sia a colori che in bianco e nero.
- L'editor possiede una caratteristica chiamata "Layout Windows". È progettato per aiutare a visualizzare il contenuto senza alcun intervento manuale sulla finestra.
- I programmi sono salvati in XML.

# <span id="page-24-0"></span>Il mio primo diagramma di flusso

Questo breve tutorial, serve creare un semplice programma chiamato "Ciao Mondo". Si tratta di un programma tradizionale per neofiti che visualizza "Ciao, mondo!" sullo schermo.

Quando si avvia un nuovo diagramma di flusso, vedrete due rettangoli arrotondati chiamati simboli "terminali". Questi simboli rappresentano l'inizio e la fine del programma.

Molti diagrammi iniziano il flusso visualizzando il testo "Start". Flowgorithm, invece, usa il testo "Main". La maggior parte dei linguaggi di programmazione iniziano con "Main" e Flowgorithm … altrettanto.

Tutto, in un diagramma di flusso, è rappresentato da una figura geometrica. Potrai aggiungere le figure tra la figura principale e quella finale.

Per aggiungere una figura, spostare il puntatore del mouse su una linea. Se è possibile aggiungere una figura, la linea diventa di colore arancione.

Fare doppio clic o clicca col pulsante destro del mouse per aggiungere una figura.

Un menu pop-up apparirà mostrando tutte le figure che possono essere inserite.

Nei diagrammi di flusso, ogni azione che il computer può eseguire è rappresentata da una figura diversa. Ad esempio, le figure di ingresso e di uscita sono rappresentate con parallelogrammi.

Si può utilizzare anche il "copia e incolla". Nell'immagine qui sotto è disegnata in grigio perché non si è ancora copiato niente in memoria.

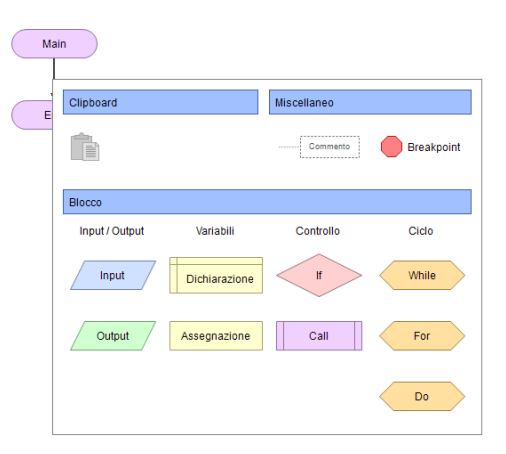

Il programma "Ciao Mondo" necessita di una figura per l'output. Ciò permetterà di visualizzare l'informazione nello schermo del computer.

Spostare il mouse sopra il parallelogramma verde con la scritta interna "Output": ora verrà evidenziata con un rettangolo blu.

Cliccare sulla figura col pulsante sinistro del mouse e la figura verrà inserita nel diagramma.

Appena inserita, la figura apparirà colorata di grigio. In Flowgorithm, il colore grigio indica che la figura è "incompleta". Ciò significa che la figura ha necessita di altra informazione per poter funzionare.

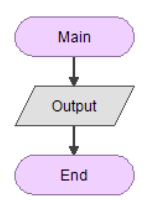

È necessario indicare a Flowgorithm cosa volete che visualizzi. Ciò può essere qualsiasi cosa: da un risultato di un calcolo ad un messaggio.

Eseguendo un doppio click sulla figura si entra nella modalità modifica.

 $\big($ 

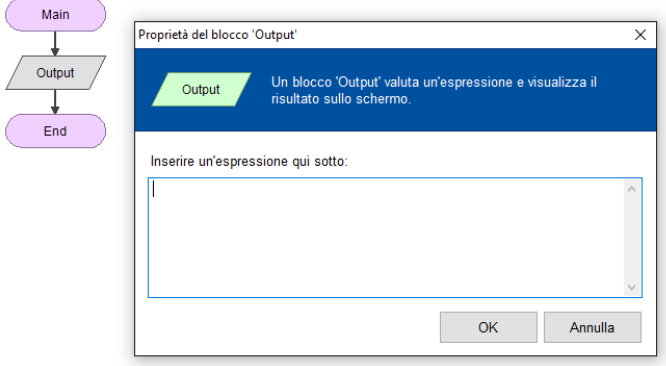

Apparirà una fistra intitolata "Output Properties". Con questa finestra sarà possibile indicare cosa far apparire nello schermo del computer.

Nella finestra, scrivere "Ciao mondo!". Attenzione: è necessario aggiungere ache gli apici. Nei linguaggi di programmazione ciò viene chiamata String (stringa).

Cliccare sul pulsante OK per continuare. Se viene commesso un errore, Flowgorithm ci avvisa subito. Doppio click sulla figura per correggere l'errore.

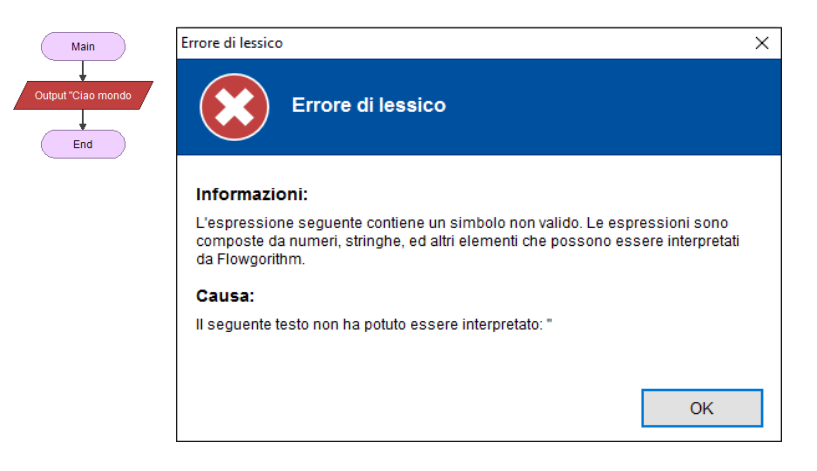

La colorazione in verde della figura di output indicherà la corretta creazione.

Poiché tutte le figure sono colorate nella maniera corretta, ora è possibile eseguire quanto creato.

Sulla barra principale clicca sul pulsante per eseguire il programma.

Apparirà una nuova finestra chiamate "Console Screen" usata per visualizzare le informazioni e per inserire i dati.

Hai realizzato il tuo primo programma. Congratulazioni!

# <span id="page-26-0"></span>Tipi di dato

# <span id="page-26-1"></span>Integer (Intero)

Il tipo di dati Integer è uno dei tipi più comunemente utilizzati nella programmazione. Una variabile di tipo integer può memorizzare un numero intero positivo o negativo, ma non può memorizzare valori frazionari. Così, può memorizzare valori quali 5, 42, 1947, ma non può memorizzare numeri come 3.2, 4.5, ecc ...

La finestra di controllo variabili visualizza i numeri interi in blu.

# <span id="page-26-2"></span>Real (Reale)

Il tipo di dati Real può memorizzare un numero qualsiasi, sia i numeri interi che quelli frazionari. In molte lingue, questo è chiamato un Double dopo lo standard implementazione noto come "virgola mobile a doppia precisione".

La finestra di controllo variabili visualizza i reali in viola.

# <span id="page-26-3"></span>String (Stringa)

Il tipo di dati String viene utilizzata per memorizzare tutti i dati testuali. Questo include parole, lettere, o qualsiasi altra cosa si potrebbe inviare con un messaggio di testo. Nella programmazione, il testo viene delimitato da doppi apici. Ad esempio: "CSU, Sacramento", "computer", e "Anno 1947" sono tutte delle stringhe.

La finestra di controllo variabile visualizza le stringhe in rosso.

# <span id="page-26-4"></span>Boolean (Booleano o Logico)

Il tipo di dati booleano è in grado di memorizzare sia "vero" o "falso". Questi sono la base del processo decisionale in un programma per computer.

La finestra di controllo variabile mostra booleani in grigio verde.

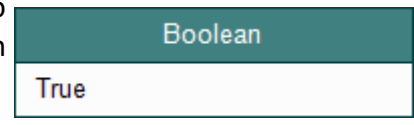

Real 1.618

Integer

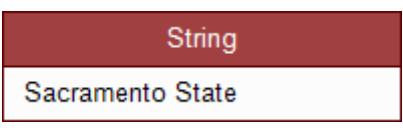

1947

# <span id="page-27-0"></span>**Identificatori**

Ogni volta che si definisce una funzione o una variabile, viene dato un nome univoco chiamato "identificatore". Per evitare che gli identificatori possano essere confusi con altri elementi in una espressione, esse devono seguire una convenzione. Ogni linguaggio di programmazione ne possiede una e possono differire da un linguaggio all'altro.

In Flowgorithm, gli identificatori devono seguire le seguenti regole:

- Devono iniziare con una lettera.
- Dopo la prima lettera, l'identificatore può contenere lettere o numeri.
- Non sono permessi gli spazi.
- Non possono essere parole riservate o parole già definite in Flowgorithm.

Altre note:

- I linguaggi di programmazione come il Visual Basic e il C permettono anche l'uso del carattere "\_" (underscore). Flowgorithm, al contrario, non lo accetta.
- Gli identificatori non sono case-sensitive, per cui "CASA" è uguale a "casa".

# <span id="page-27-1"></span>**Parole chiave**

Molte parole usate nei linguaggi di programmazione si sovrappongono alla convenzione di denominazione utilizzata per gli identificatori. In questi casi, la parola è "riservata" e non può essere utilizzata per gli identificatori. Inoltre, in molti linguaggi di programmazione funzioni e altre costanti sono predefinite. Anche queste non possono essere utilizzate.

# <span id="page-27-2"></span>**Operatori**

Le espressioni utilizzano operatori usati nei due principali linguaggi di programmazione: la famiglia dei linguaggi di programmazione afferenti al "BASIC" e la famiglia dei linguaggi di programmazione afferenti al "C" (che include C, Java, C#,..).

Poiché sono supportate entrambe le famiglie, siamo in presenza di un numero ridondante di operatori. Questi sono:

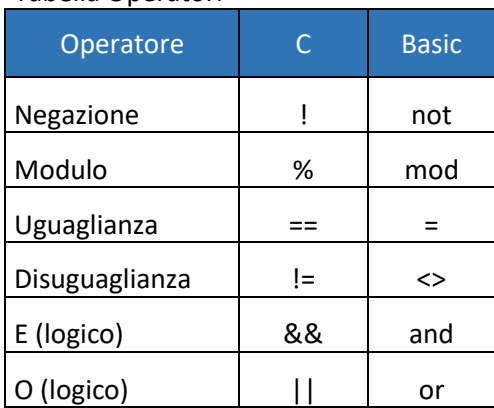

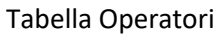

Flowgorithm fornisce anche la possibilità d'uso di alcuni operatori tipici del Visual Basic poiché sono utili, semanticamente ben definiti:

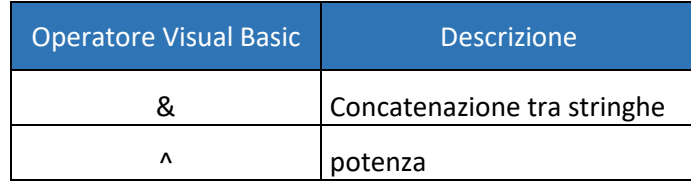

In Java e in C#, l'operatore "+" è utilizzato sia per la concatenazione di stringhe sia come operatore nelle addizioni. Ciò potrebbe trarre in inganno. In Flowgorithm, l'operatore "+" è utilizzato come operatore aritmetico. Per la concatenazione viene usato il simbolo "&" (ampersand) e per l'operazione di esponenziazione, il simbolo "^"

## <span id="page-28-0"></span>Precedenze

La tabella seguente evidenzia il livello di precedenza degli operatori aritmetici e logici, dal più alto (valutato per prima) al più basso (valutato per ultimo).

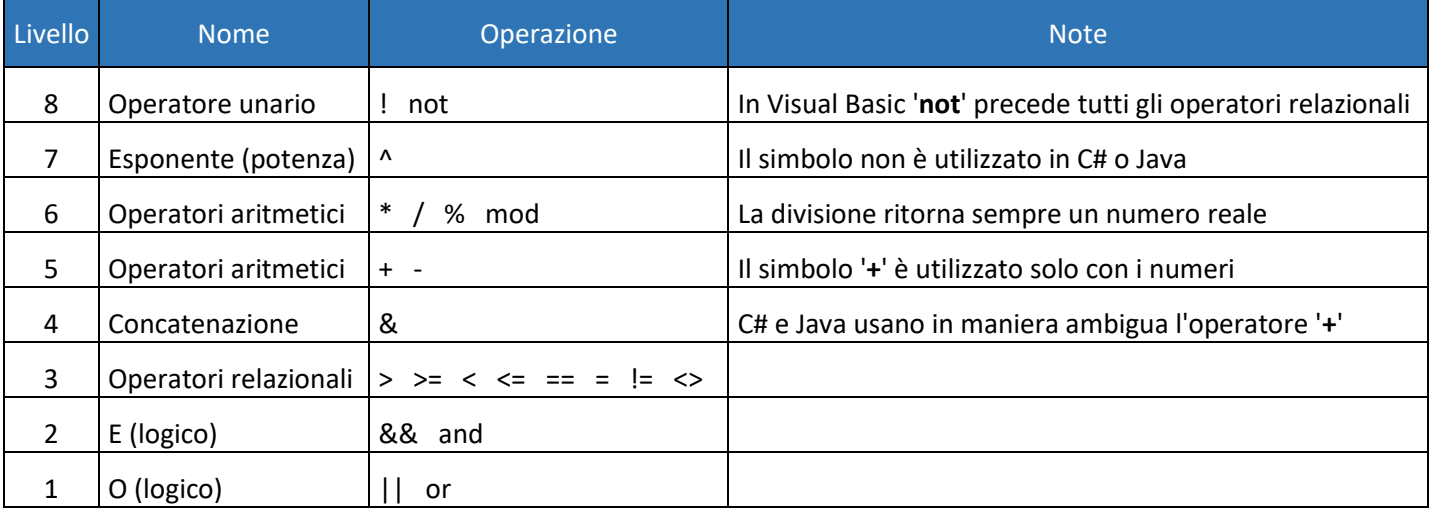

<span id="page-28-1"></span>Esempi

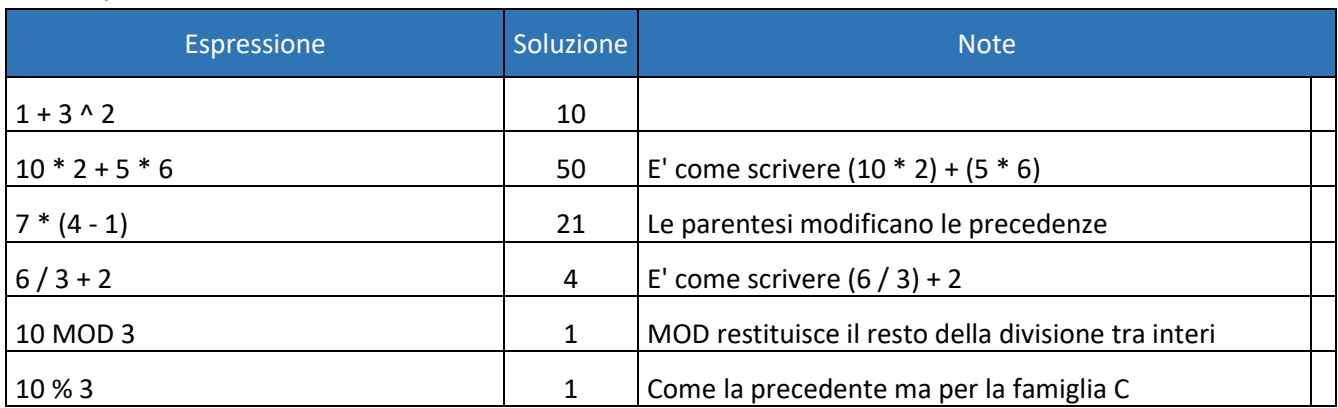

# <span id="page-29-0"></span>**Funzioni predefinite**

# <span id="page-29-1"></span>Matematiche

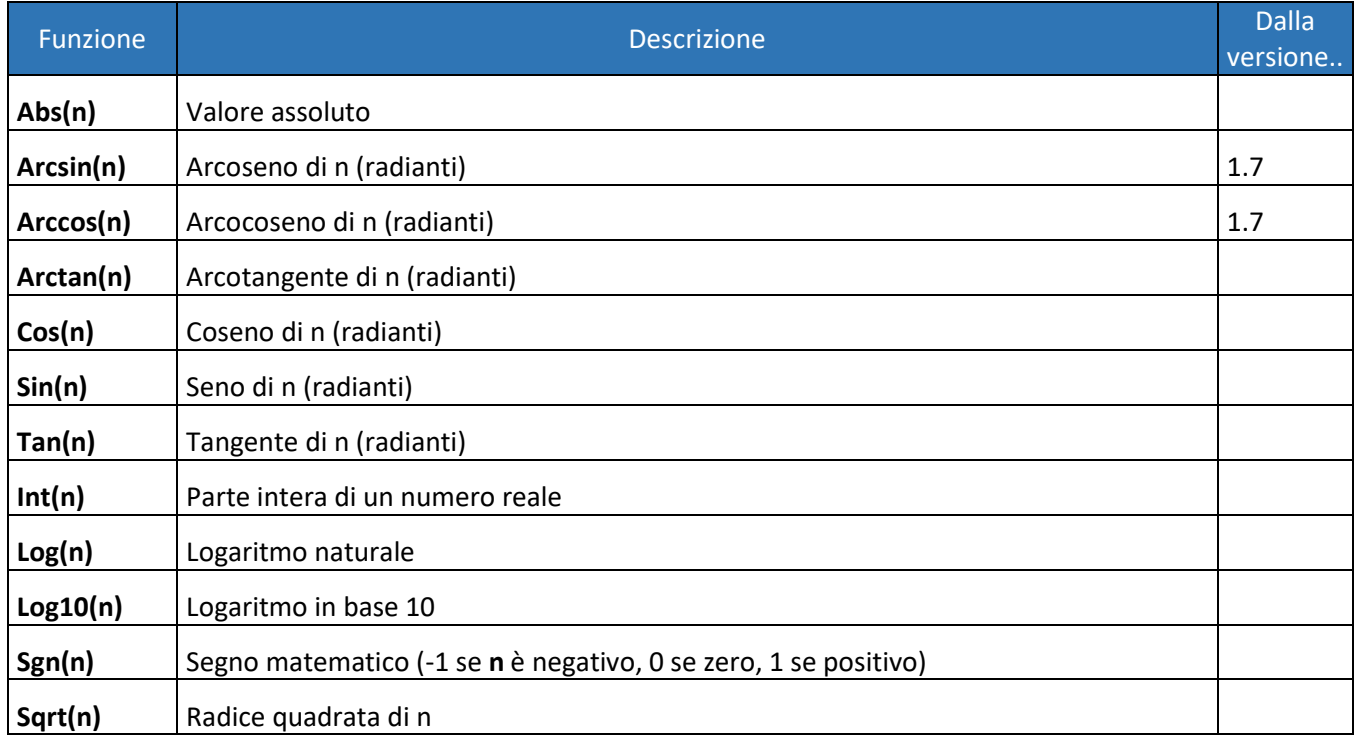

# <span id="page-29-2"></span>Stringa

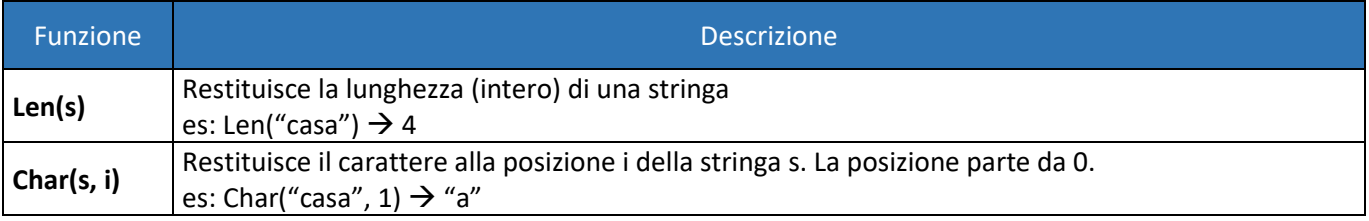

# <span id="page-29-3"></span>Conversione tipo di dati

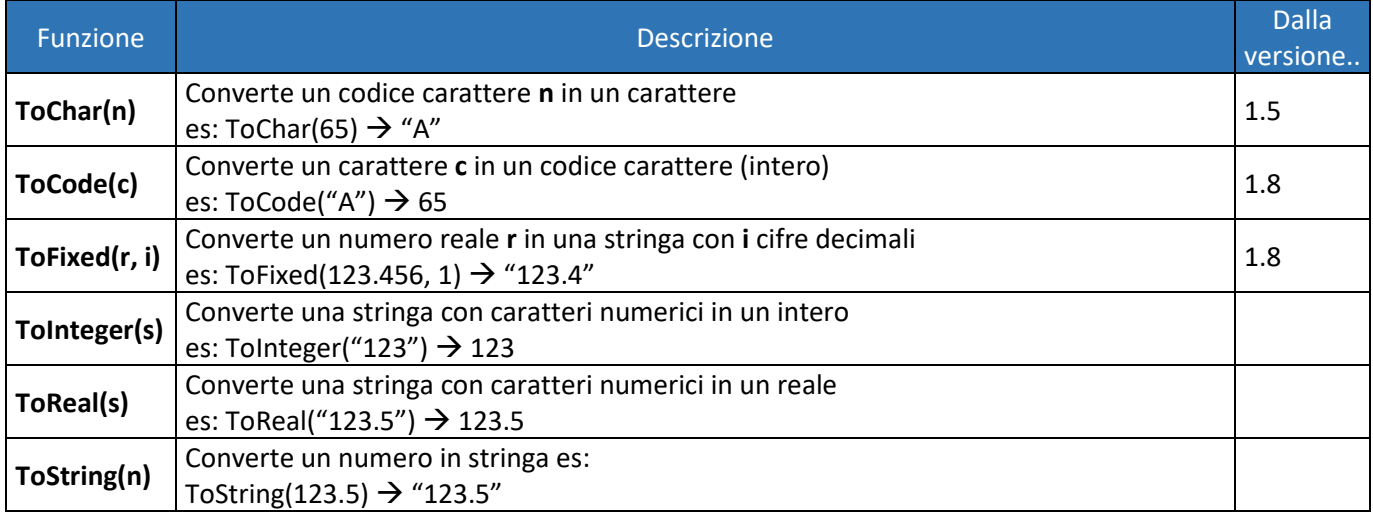

<span id="page-30-0"></span>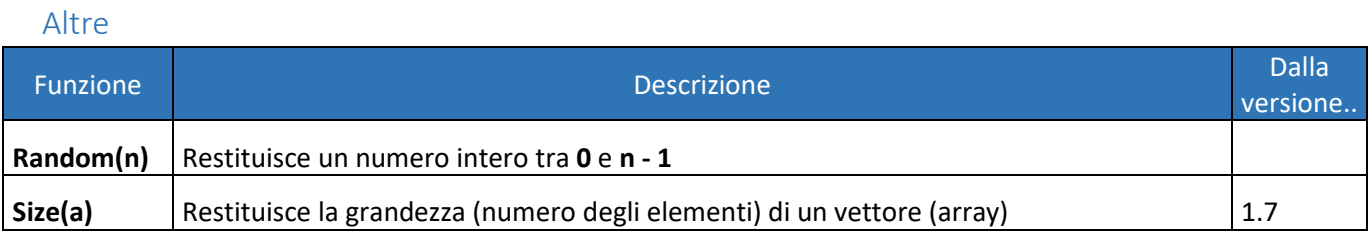

# <span id="page-30-1"></span>**Costanti predefinite**

La semantica di Flowgorithm prevede tre costanti predefinite. "True" e "False" spesso utilizzate per inizializzare le variabili booleane e "Pi", costante normalmente utilizzata in matematica.

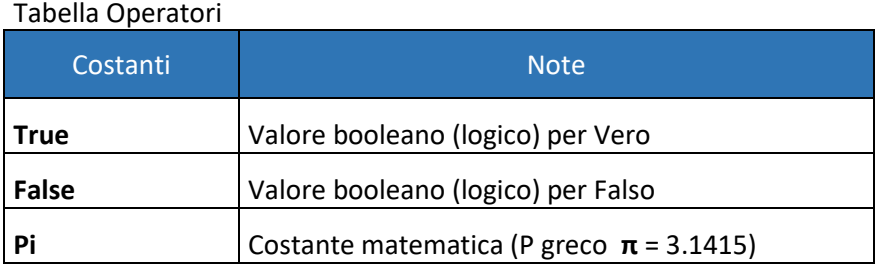

#### Pag. **32** di **50**

# <span id="page-31-0"></span>**Formato File**

Molte applicazioni salvano i dati in un file binario (di difficile lettura). Ciò ha senso se i dati sono molto complessi e se si vuole minimizzare la grandezzo del file attraverso l'uso della compressione.

I programmi scritti con Flowgorithm sono molto semplici. Non esistono dati di grande complessità da dover essere compressi. I dati vengono salvati in un file di testo proprio come se fossero scritti in Java, C#, ecc... In questo modo, piuttosto che avere file binari complessi, questi ultimi sono di facile lettura e portabili verso altri sistemi. L'idea è che usando questa applicazione questi file possano essere letti da altri strumenti (tipo editor). Perciò i files vengono salvati in formato XML (Extended Markup Language).

### <span id="page-31-1"></span>Esempio

Prendiamo come esempio il seguente flowchart corrispondente all'esercizio "Somma tra due numeri":

Quando l'utente salva il suo esercizio con un determinato nome, Flowgorithm genera un file. Il file generato da Flowgorithm (file sorgente) ha estensione .FPRG, ma non è un file proprietario cioè non è un file che può essere letto solo dal software di appartenenza.

Proviamo ad aprire il file .FPRG corrispondente all'esercizio di cui sopra utilizzando non Flowgorithm ma un editor di testo come ad esempio WordPad. Ecco cosa potremo vedere.

```
\leq?xml version="1.0"?>
<flowgorithm fileversion="2.11">
    <attributes>
        <attribute name="name" value=""/>
        <attribute name="authors" value="Roberto"/>
        <attribute name="about" value=""/>
        <attribute name="saved" value="2019-02-07 08:45:07 "/>
        <attribute name="created"
value="Um9iZXJ0bztERVNLVE9OLVJPOkVSVE87MiAxOS0wMi0wNzsiMDq6NDI
6NDUgIjszMDU2"/>
        <attribute name="edited"
value="Um9iZXJ0bztERVNLVE9QLVJPQkVSVE87MjAxOS0wMi0wNzsiMDg6NDU
6MDcqIjsxOzMxNjU="/>
    \langle/attributes>
    <function name="Main" type="None" variable="">
        <parameters/>
        <body>
            <declare name="A, B, SUM" type="Integer"
array="False" size=""/>
            <output expression="&quot; Digit A&quot;"
newline="True"/>
            <input variable="A"/>
            <output expression="&quot; Digit B&quot;"
newline="True"/>
            <input variable="B"/>
            <assign variable="SUM" expression="A + B"/>
            <output expression="&quot; The sum is: &quot;"
newline="True"/>
            <output expression="SUM" newline="True"/>
        \langle /body>
    </function>
</flowgorithm>
```
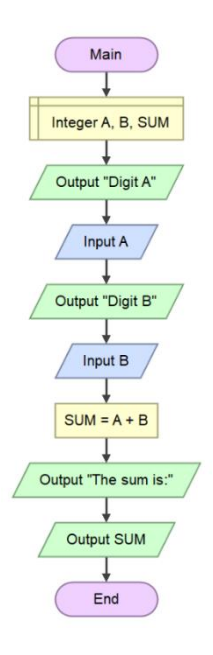

Forse a molti questo codice risulterà incomprensibile ma, anche per costoro, potrebbe essere utile sapere alcune informazioni.

Per prima cosa si nota che l'autore, D. Cook, ha utilizzato il linguaggio XML (e**X**tended **M**arkup **L**anguage) che è una estensione del linguaggio HTML (**H**yper **T**ext **M**arkup **L**anguage), il linguaggio base che viene utilizzato per la generazione delle pagine web.

Perché l'autore ha utilizzato l'XML? Una prima risposta potrebbe essere perché è intelligibile cioè, nonostante sia un codice sconosciuto ai più, si riesce a interpretare anche se vagamente. E poi, con l'XML è possibile creare nuovi tagsa seconda dell'intendimento dell'autore.

Vediamolo un po' più nel dettaglio.

La parte iniziale:

```
<?xml version="1.0"?>
<flowgorithm fileversion="2.11">
   <attributes>
       <attribute name="name" value=""/>
       <attribute name="authors" value="Roberto"/>
       <attribute name="about" value=""/>
       <attribute name="saved" value="2019-02-07 08:45:07 "/>
       <attribute name="created"
value="Um9iZXJ0bztERVNLVE9QLVJPQkVSVE87MjAxOS0wMi0wNzsiMDq6NDI
6NDUgIjszMDU2"/>
       <attribute name="edited"
value="Um9iZXJ0bztERVNLVE9QLVJPQkVSVE87MjAxOS0wMi0wNzsiMDg6NDU
6MDcqIjsxOzMxNjU="/>
   </attributes>
```
Vediamo più nel dettaglio.

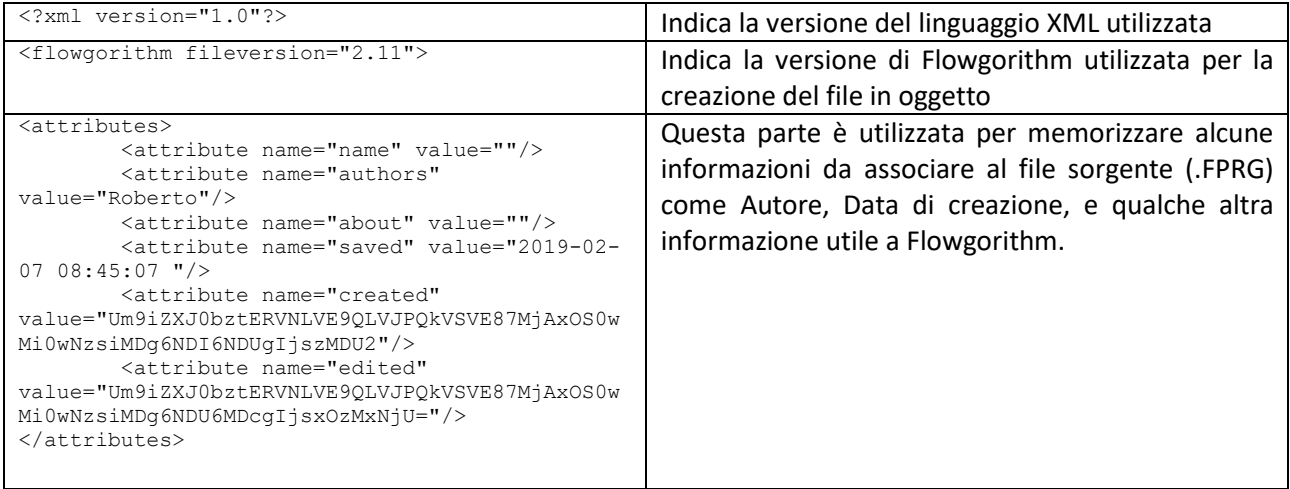

### A partire fin da ora, le linee di codice avranno un riferimento più "familiare".

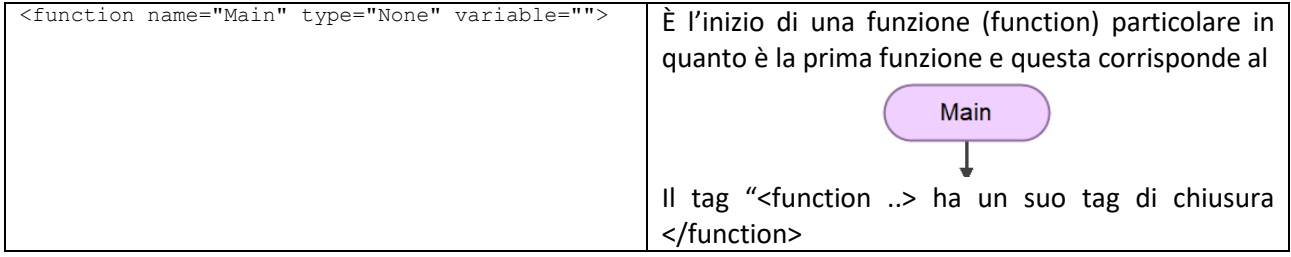

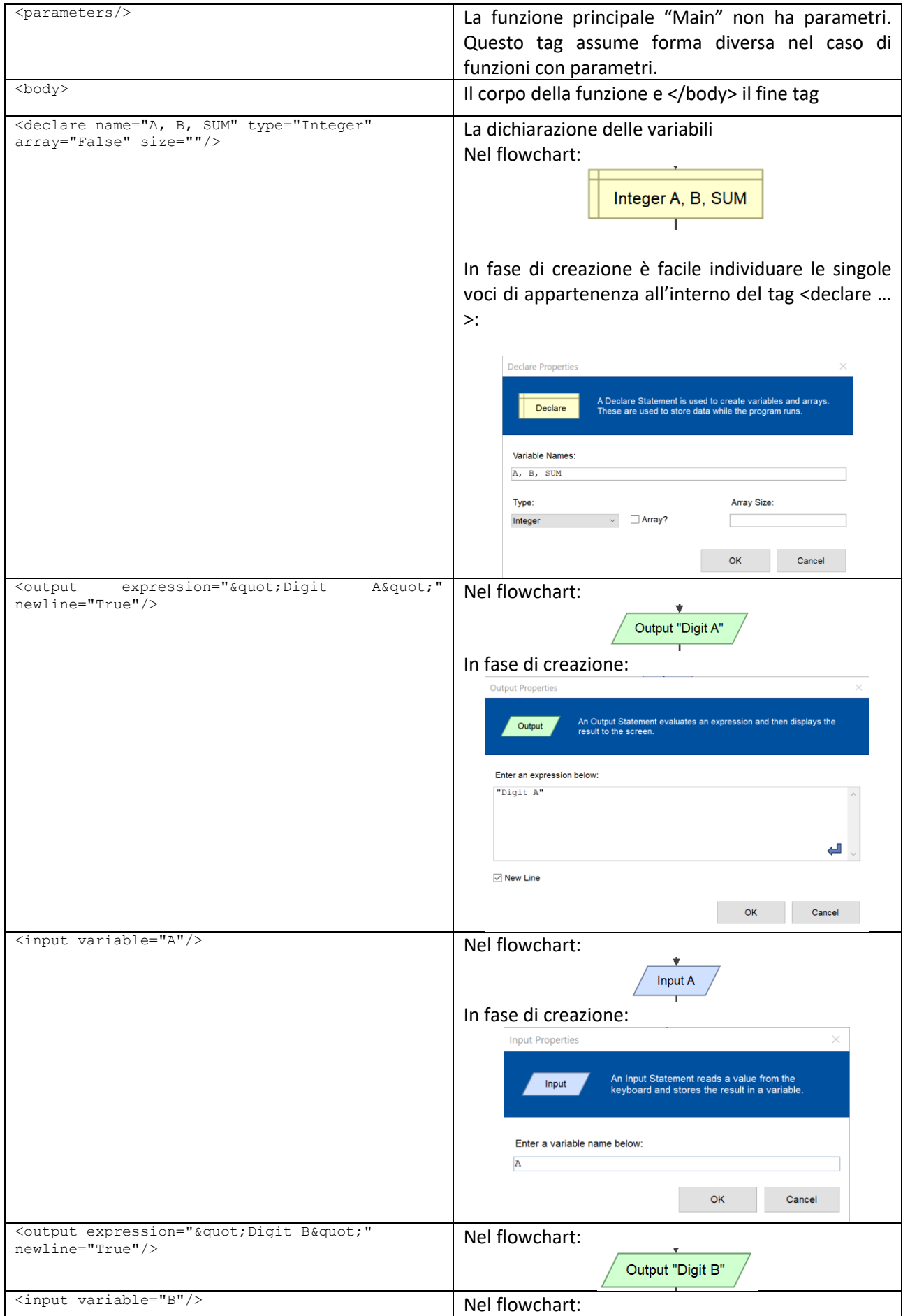

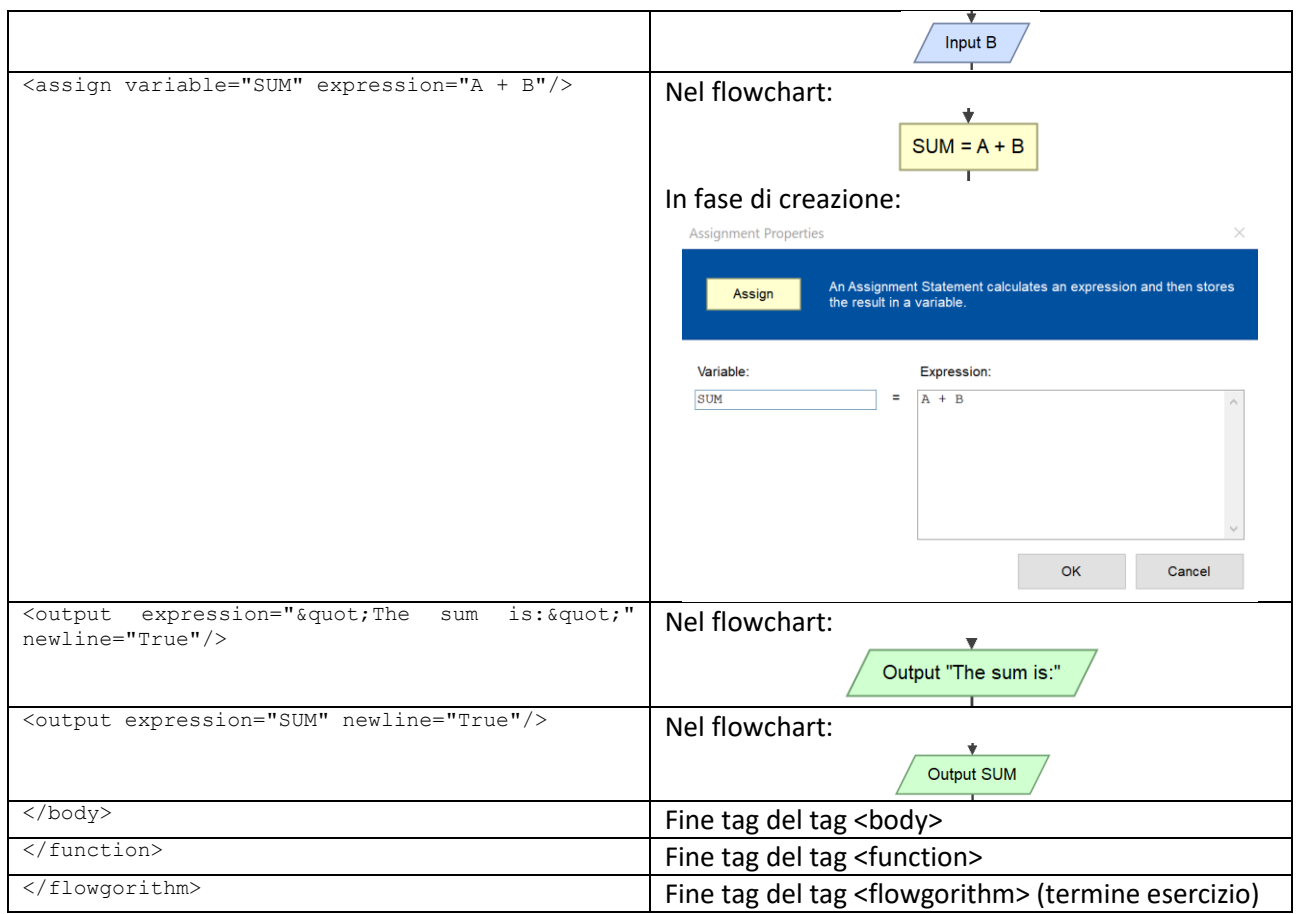

Ovviamente possono essere presenti altri tag diversi da quelli visti fino ad ora e corrispondenti a particolari operazioni / funzioni di Flowgorithm.

Per capire bene qual è l'importanza (per l'utente generico) dell'uso dell'XML, proviamo a vedere il sorgente dell'esercizio "Somma tra due numeri" svolto utilizzando una funzione nuova creata dall'utente che svolge, appunto, la somma tra due numeri. L'esercizio si compone di due parti: una parte principale (MAIN) e una parte secondaria (FUNCTION) richiamata all'interno del MAIN.

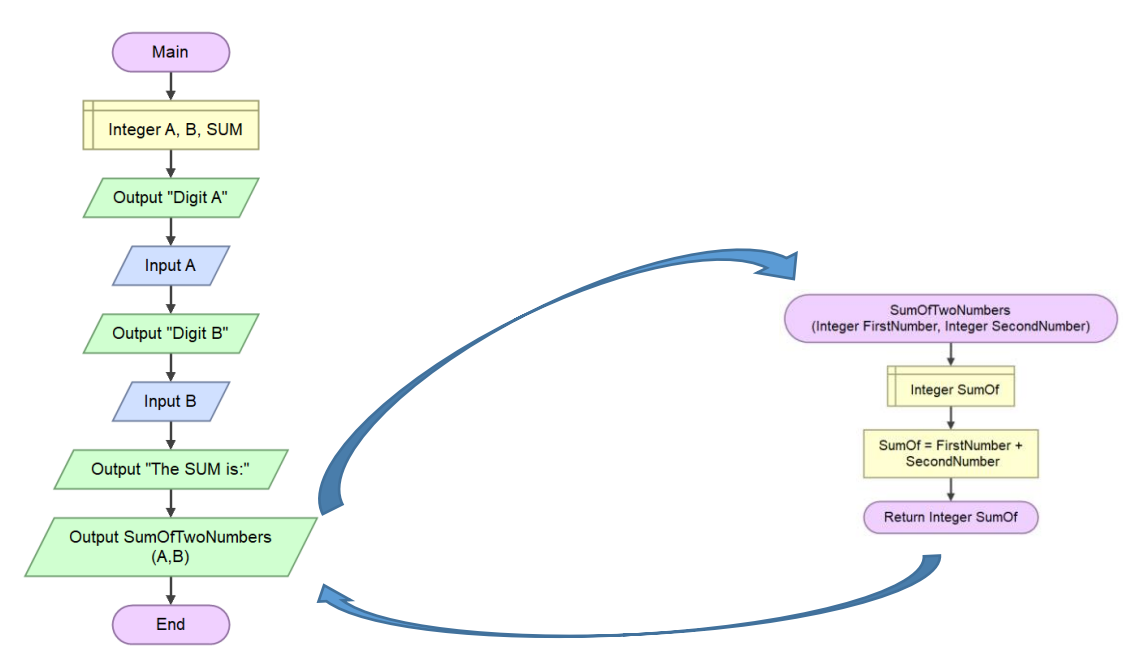

#### Vediamo il file sorgente:

```
<?xml version="1.0"?>
<flowgorithm fileversion="2.11">
     \left\langle \right\rangle<attribute name="name" value=""/>
         <attribute name="authors" value="Roberto"/>
         <attribute name="about" value=""/>
         \frac{3.000112400}{\text{4.011}} manus about \frac{3.00011240}{\text{4.011}} manus \frac{3.000112400}{\text{4.011}} manus about \frac{3.0001124000}{\text{4.011}}<attribute name="created"
value="Um9iZXJ0bztERVNLVE9QLVJPQkVSVE87MjAxOS0wMi0wNzsiMDq6NDI6
NDUqIjszMDU2"/>
         <attribute name="edited"
value="Um9iZXJ0bztERVNLVE9QLVJPQkVSVE87MjAxOS0wMi0wNzsiMDQ6MDQ6
NDUqIiszOzMxNiA="/>
     </attributes>
     <function name="Main" type="None" variable="">
         <parameters/>
         <bodv>-<br><declare name="A, B, SUM" type="Integer"
array="False" size=""/>
             <output expression="&quot; Digit A&quot;"
newline="True"/>
              <input variable="A"/>
              <output expression="&quot; Digit B&quot;"
newline="True"/>
             <input variable="B"/>
              <output expression="&quot; The SUM is: &quot;"
newline="True"/>
              <output expression="SumOfTwoNumbers(A,B)"
newline="True"/>
         \langle /body>
     </function>
    <function name="SumOfTwoNumbers" type="Integer"
variable="SumOf">
$\sf{parameters}$ $\sf{parameter\,name="FirstNumber" type="Integer" \texttt{array="False"}/\texttt{>}<parameters>
              <parameter name="SecondNumber" type="Integer"
array="False"</parameters>

              -<br><declare name="SumOf" type="Integer" array="False"
size="")<assign variable="SumOf" expression="FirstNumber +
SecondNumber"/>
         </body>
     \frac{1}{\sqrt{t}}unction>
</flowgorithm>
```
Oltre ad aver già spiegato prima parte della sua composizione, all'interno del file .FRPG (in XML) è presente una funzione in più rispetto a quella principale (MAIN): è la funzione "SumOfTwoNumbers" posizionata subito dopo la funzione MAIN.

```
<function name="SumOfTwoNumbers" type="Integer"
variable="SumOf">
        <parameters>
            <parameter name="FirstNumber" type="Integer"
array="False"<parameter name="SecondNumber" type="Integer"
array="False"</parameters>
        <body><declare name="SumOf" type="Integer" array="False"
size="="2"<assign variable="SumOf" expression="FirstNumber +
SecondNumber''/>\langle /body>
    </function>
```
Si nota, ora, la presenza di parametri (non presenti nella funzione MAIN).

Questa funzione, così costruita, puo' essere copiata dal file XML e incollata all'interno di un altro file XML (altro esercizio) che puo' far uso di questa funzione subito prima del tag <flowgorithm>. Dopo aver salvato il tutto e riaperto il file col software Flowgorithm, la funzione verrà posizionata nella zona funzioni perfettamente funzionante e pronta all'uso all'interno del nostro flowchart.

**In questa maniera è possibile costruire una libreria (un file di tipo testuale .TXT) di funzioni da copiare e incollare in quegli esercizi dove fosse necessario il loro utilizzo.** 

# <span id="page-37-0"></span>**Istruzioni**

<span id="page-37-1"></span>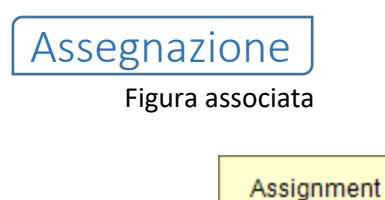

Cosa fa

Un comando di assegnazione, calcola una espressione e registra il risultato in una variabile.

Esempio

Nel seguente esempio vengono dichiarate due variabili: "area" (che conterrà numeri reali) e "radius" (che conterrà numeri interi). Viene poi utilizzato il comando di assegnazione per impostare a 7 la variabile 'radius'. Per finire, nella variabile "area" verrà assegnato il calcolo dell'area di un cerchio.

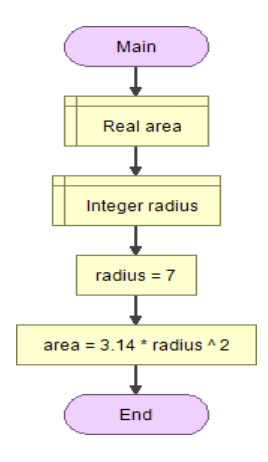

<span id="page-38-0"></span>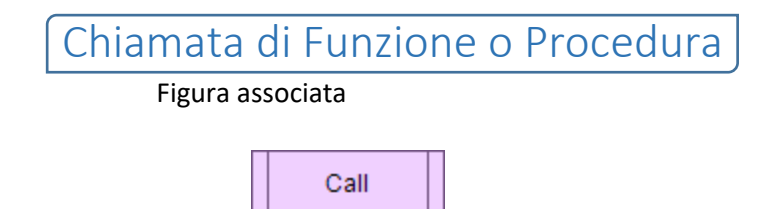

Cosa fa

Un comando di chiamata trasferisce il controllo ad una funzione o ad una procedura. Per veicolare le informazioni in una funzione o in una procedura, si usano i parametri associati alla funzione o alla procedura e ciò può essere portato a termine utilizzando o la modalità del passaggio per valore o la modalità del passaggio per riferimento.

<span id="page-38-1"></span>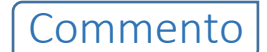

Figura associata

$$
\begin{array}{c}\n\hline\n\text{Comment}\n\end{array}
$$

Cosa fa

I commenti non interferiscono con l'esecuzione del programma. Sono utilizzati per documentare meglio le azioni intraprese e/o gli intendimenti dell'autore. Questi possono includere: la logica di un ciclo, regole, cambiamenti, ecc…

Esempio

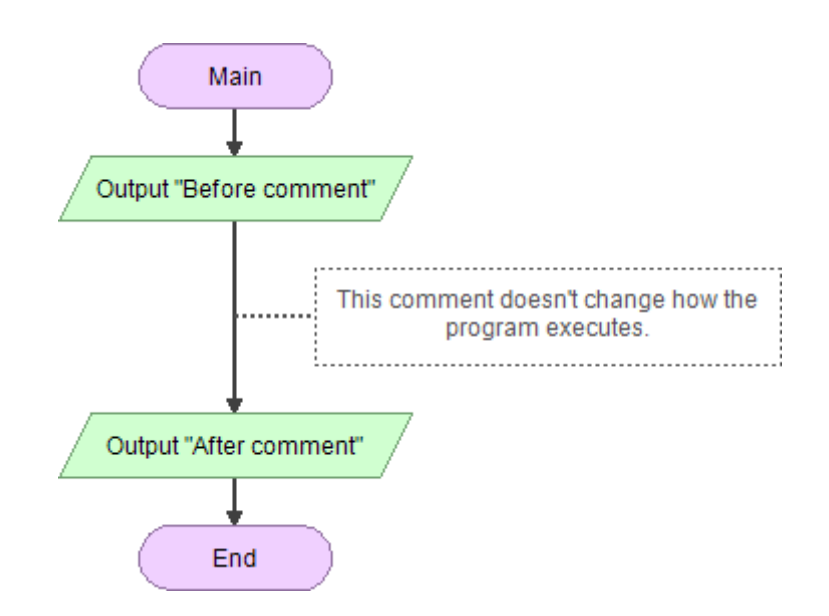

<span id="page-39-0"></span>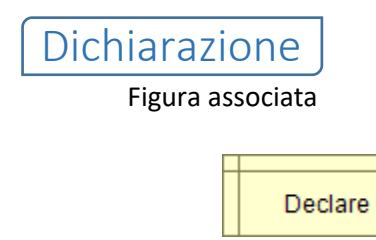

Cosa fa

Il comando di dichiarazione viene usato per creare variabili e vettori (arrays). Sono utilizzati per conservare i dati nel frattempo che il programma è in esecuzione.

### Esempio

Nel seguente esempio vengono dichiarate due variabili: "area" (che conterrà numeri reali) e "radius" (che conterrà numeri interi). Viene poi utilizzato il comando di assegnazione per impostare a 7 la variabile 'radius'. Per finire, nella variabile "area" verrà assegnato il calcolo dell'area di un cerchio.

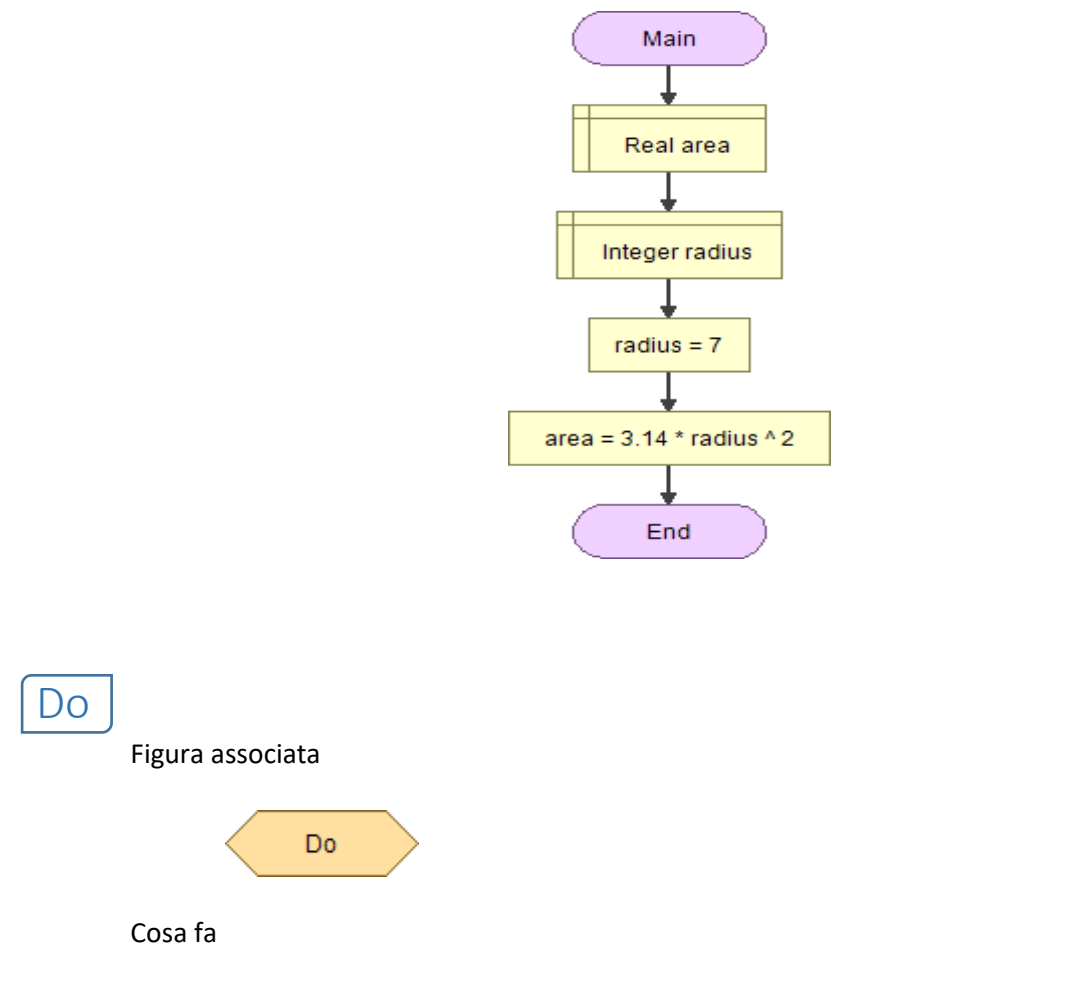

<span id="page-39-1"></span>Un ciclo Do è simile al ciclo While tranne per il fatto che le istruzioni al suo interno vengono eseguite almeno una volta prima di poterne verificare la condizione di ciclo.

Esempio

Il seguente esempio mostra il ciclo DO che accetta solo un input valido, una età compresa tra 1 e 100. Se age < 1 o age > 100 ripete il ciclo.

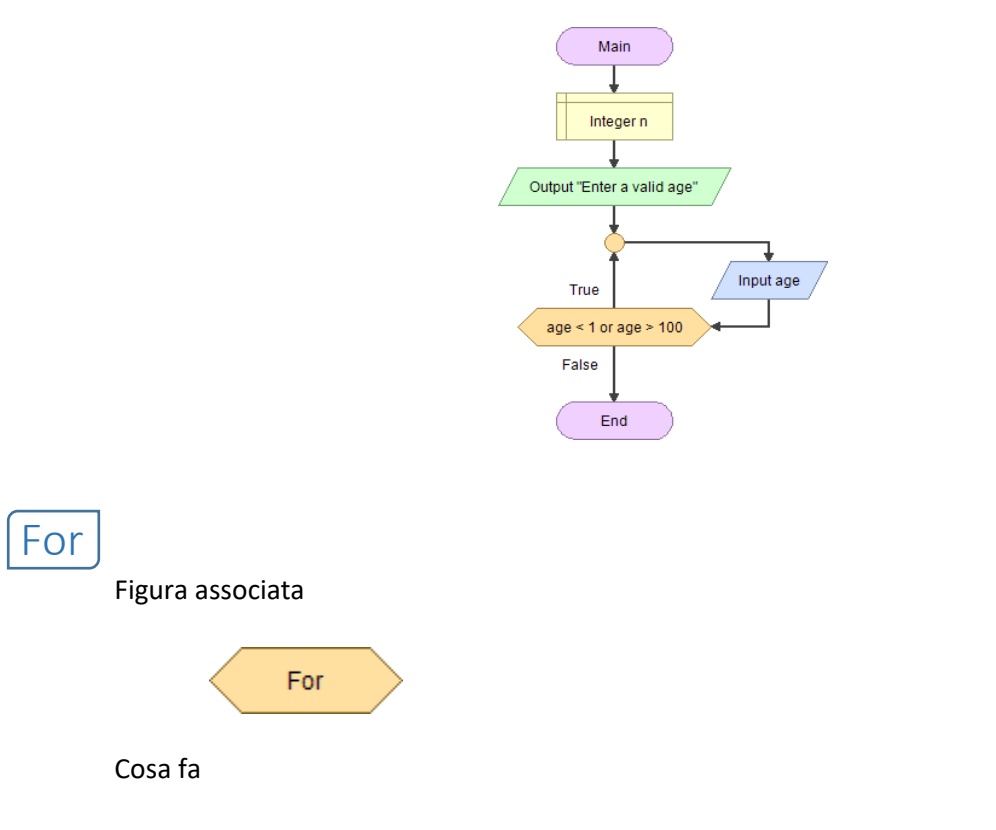

<span id="page-40-0"></span>Il ciclo enumerativo For incrementa una variabile all'interno di un intervallo di valori assegnati. Questa struttura, di solito, rimpiazza la struttura While.

### Esempio

Il seguente esempio visualizza a monitor i numeri da 1 a 100.

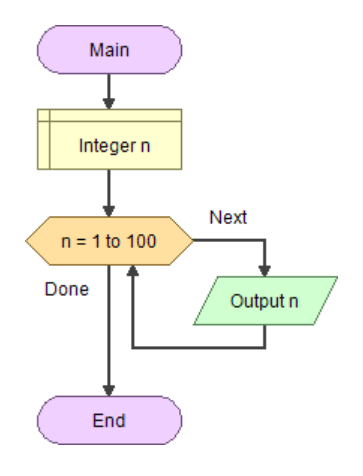

Figura associata

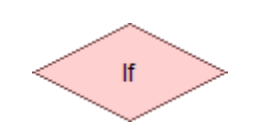

Cosa fa

<span id="page-41-0"></span>If

Il comando If controlla una espressione booleana e passa al ramo del Vero o del Falso a seconda se è verificata o meno la condizione.

### Esempio

Il seguente esempio dichiara una variabile di tipo intero chiamata 'age'. Viene inserita, quindi, l'età da tastiera per controllare se l'utente può andare a votare o meno.

Alla fine, una struttura If controlla Ise l'età inserita da tastiera e assegnata alla varibile "age" è maggiore o uguale a 18. Se si è maggiorenni. Il programma visualizzerà la frase "Go vote!" altrimenti visualizzera la frase "Sorry, not yet".

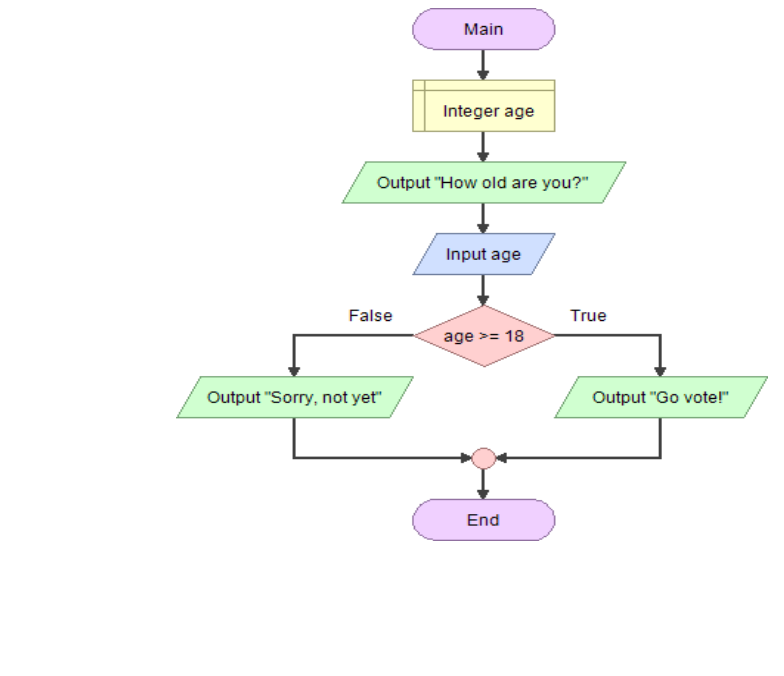

<span id="page-41-1"></span>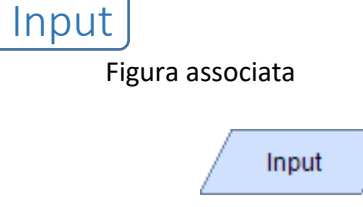

Cosa fa

Un Input legge un valore da tastiera e immagazzina tale valore in una variabile.

### Esempio

Il seguente esempio crea due variabili: 'area' e 'radius'. Utilizza poi un Input per leggere il raggio da tastiera e assegnarlo alla variabile 'radius'. Alla fine verrà visualizzato un Output sullo schermo del risultato del calcolo dell'area.

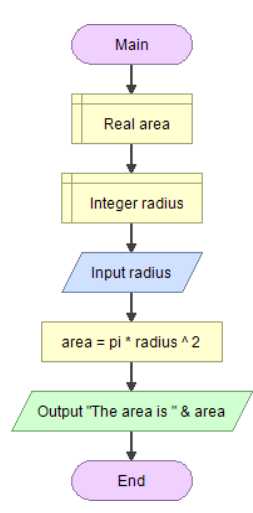

<span id="page-42-0"></span>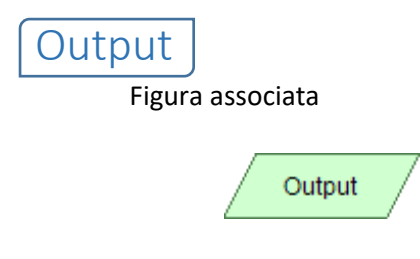

Cosa fa

Un comando di Output valuta un'espressione e poi visualizza il risultato sullo schermo.

#### Esempio

Il seguente esempio crea due variabili: 'area' e 'radius'. Utilizza poi un Input per leggere il raggio da tastiera e assegnarlo alla variabile 'radius'. Alla fine verrà visualizzato un Output del risultato del calcolo dell'area.

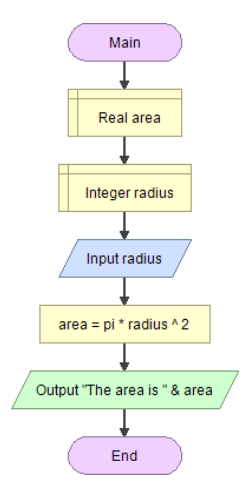

Dalla versione 2.9 è stata inserita, per l'output, la possibilità di utilizzare la funzione "Ritorno a capo" (in inglese: "New Line")

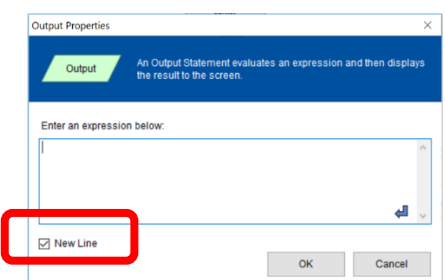

Questa opzione influisce sulla visualizzazione dei messaggi con o senza il ritorno a capo. Se utilizzata Flowgorithm creerà un messaggio diverso per ogni istruzione di Output utilizzata.

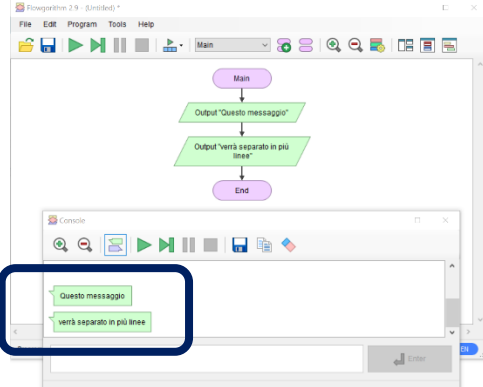

Se invece non si imposta questa opzione, cioè si toglie la spunta all'opzione, cliccando col mouse come da figura Output Properties

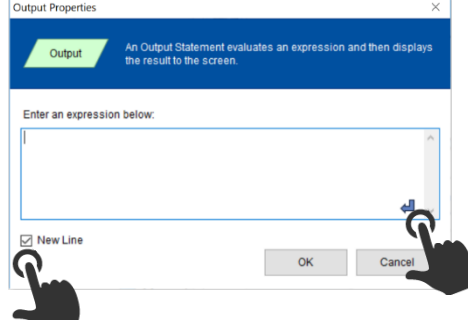

si otterrà un unico messaggio con ritorno a capo nell'ultima parte del messaggio:

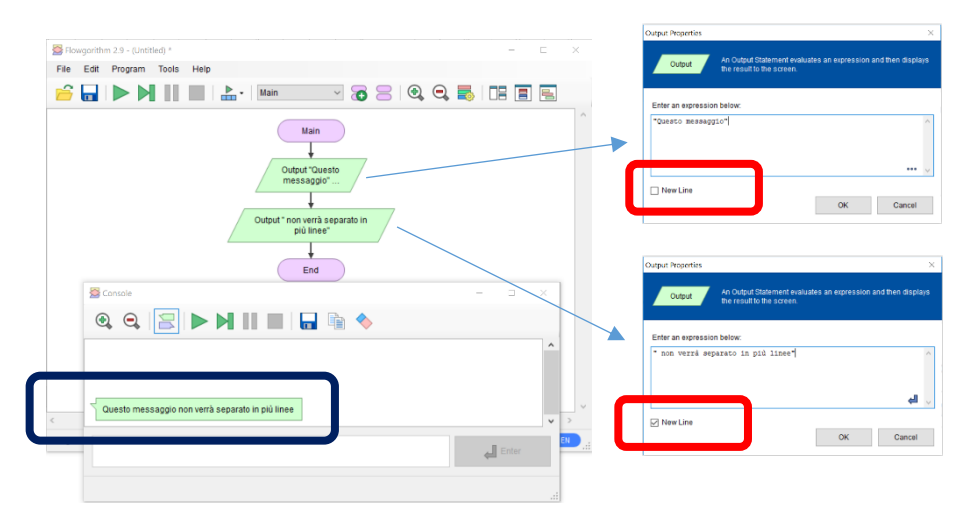

<span id="page-44-0"></span>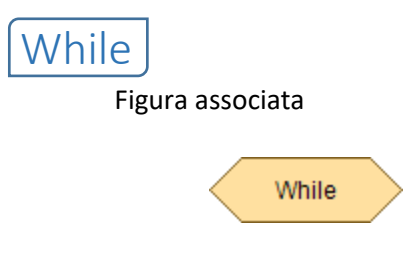

Cosa fa

Il ciclo While valuta una espressione booleana e, se vera, esegue le istruzioni contenute al suo interno. Cicla fino a quando la condizione diventa falsa.

### Esempio

Il seguente esempio visualizza i numeri da 1 a 100. Il comando di assegnazione "n = n + 1" incrementa la variabile 'n' ogni iterazione del ciclo.

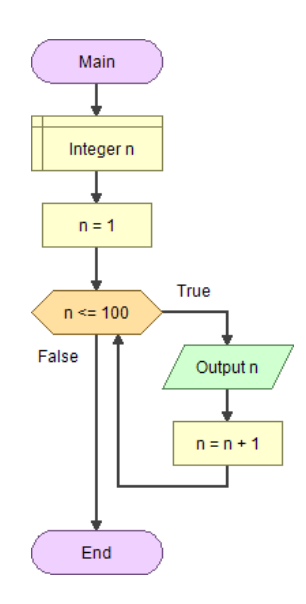

# <span id="page-45-0"></span>**Per gli Amministratori di Sistema**

Come Flowgorithm utilizza il file registro di Windows

Flowgorithm usa il file registro di Windows per conservare le impostazioni utente. Sono conservate solo poche impostazioni. Queste includono linguaggio, colori, modello di diagramma e massima grandezza dello stack interno di Flowgorithm.

Quando si esegue Flowgorithm, verrà controllata prima la chiave CURRENT\_USER per caricare i valori in essa contenuti. Se non la trova, verrà controllata la chiave LOCAL\_MACHINE.

Se l'applicazione viene eseguita in modalità Amministratore, Flowgorithm salverà le sue impostazioni nella chiave di registro LOCAL MACHINE. Altrimenti la salverà in CURRENT USER. Se si vuole impostare i settaggi di default per tutti gli utenti del laboratorio, apri l'applicazione in modalità Amministratore e imposta linguaggio, colore, ecc… Ogni nuovo utente (che non possiede impostazioni utente), userà queste.

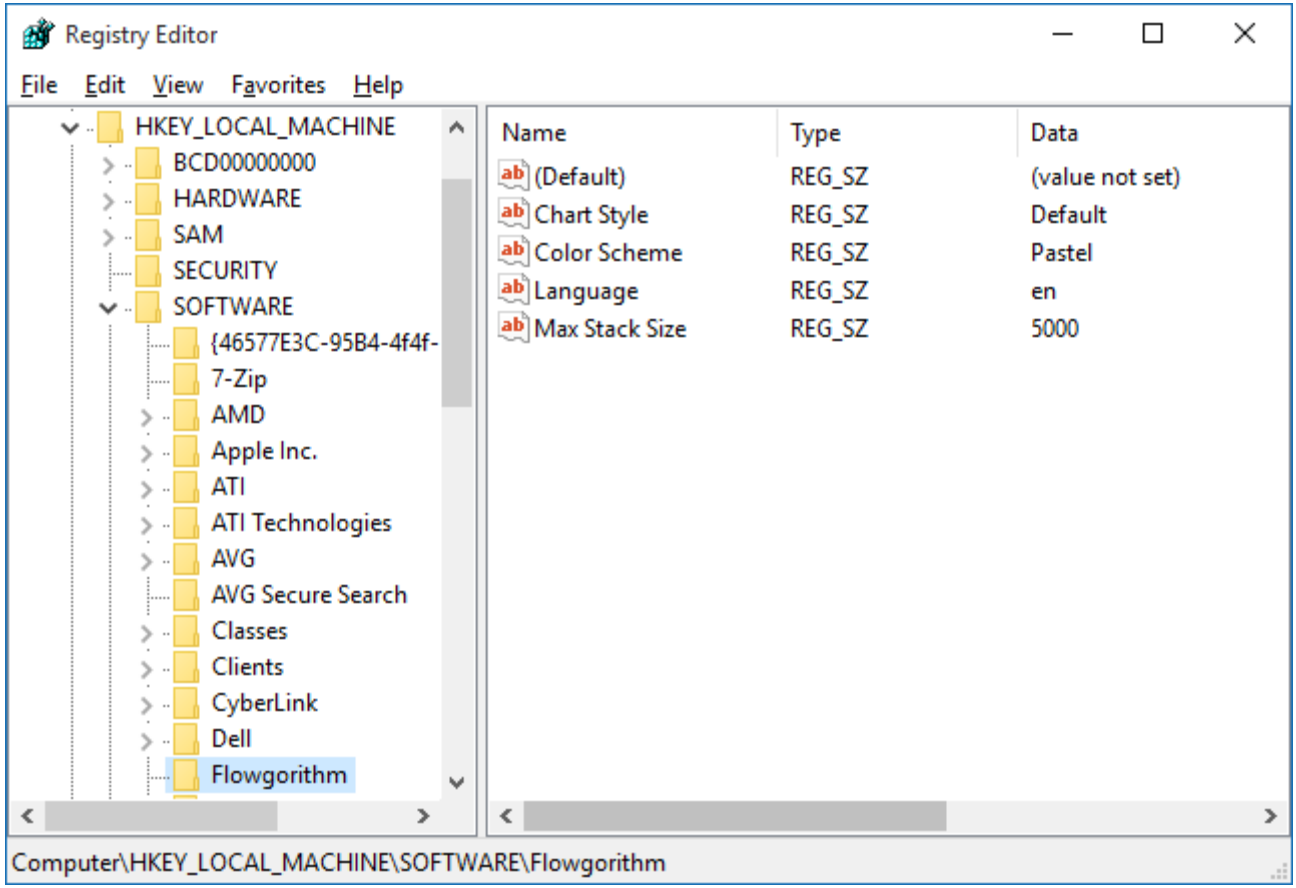

### <span id="page-45-1"></span>Chiavi Registro

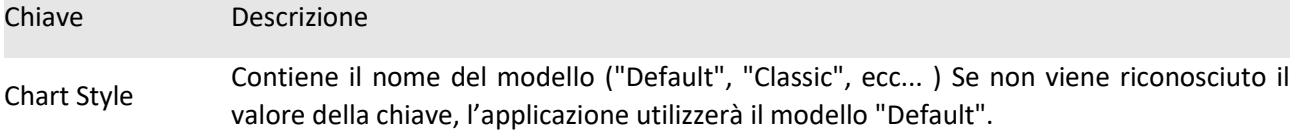

Color Scheme Contiene il nome dello schema colori corrente ("Pastel", "Cyberspace", ecc...) Se non viene riconosciuto il valore della chiave, l'applicazione utilizzerà il schema colori "Pastel". Language Contirnr il codice ISO del linguaggio visualizzato. Se non viene riconosciuto il valore della chiave, l'applicazione utilizzerà il codice lingua "en" (English). Max Stack Size Contiene la grandezza massima dello stack. Se l'applicazione eccede questa grandezza, ad esempio nel caso di una chiamata ricorsiva infinita, verrà visualizzata l'informazione "Stack Overflow Error". Questa impostazione non può essere modificata dalla applicazione.

Flowgorithm utilizza InstallShield. Se si desidera utilizzare un'installazione invisibile all'utente (ad esempio, i computer di laboratorio), utilizzare i seguenti argomenti. NOTA: la spaziatura è significativa per l'opzione / v.

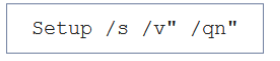

La versione corrente di Flowgorithm utilizza Microsoft Installer Se si desidera utilizzare un'installazione invisibile all'utente (ad esempio, i computer di laboratorio), utilizzare i seguenti argomenti.

Setup /quiet

Chiavi utente

Le seguenti chiavi verranno applicate solo a CURRENT\_USER. Anche se l'applicazione è aperta in modalità amministratore, questi verranno salvati nell'hive utente corrente.

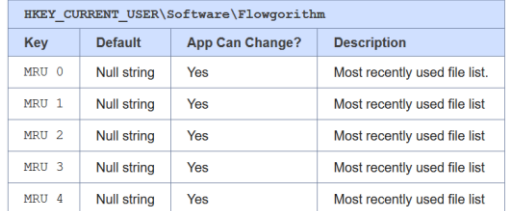

### Stampante

Nella versione 2.6.0 e successive, Flowgorithm salva le informazioni della stampante nel registro.

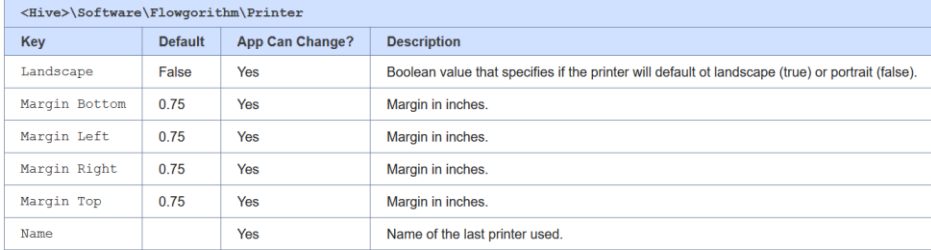

#### Colori

Schemi di colori personalizzabili sono stati aggiunti nella versione 2.5. Se l'utente carica un file di combinazioni di colori, il tasto "Schema colori" è impostato su "Personalizzato" e i colori vengono memorizzati nella sottocartella "Colori" di Flowgorithm. Se il "Combinazione colori" principale è impostato su qualcos'altro, questi tasti vengono ignorati.

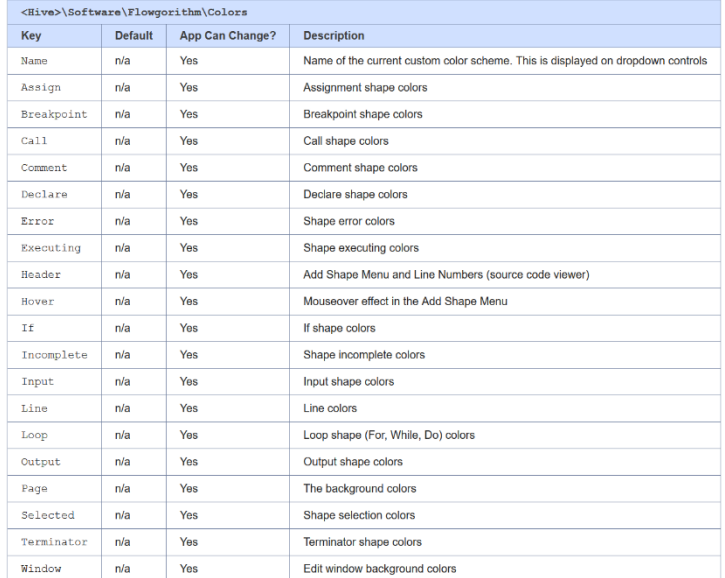

#### Visualizzatore codice sorgente

Nella versione 2.12.0 e successive, Flowgorithm salva le chiavi relative alla lingua e ai numeri di riga correnti

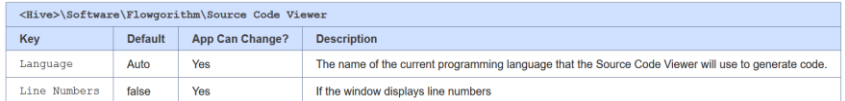

# <span id="page-48-0"></span>**Contatto**

e-mail: **Flowgorithm DevinCook.com**.

# <span id="page-48-1"></span>**Informazioni**

### **Origine del Nome**

Il nome è la fusione dei termini "flowchart" e "algorithm".

## **Scritto in**

Flowgorithm è implementato utilizzando Microsoft C#.

### **Autore**

Devin Cook

<span id="page-48-2"></span>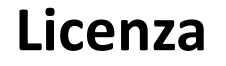

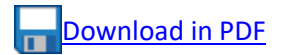

# <span id="page-49-0"></span>**Ulteriori Informazioni**

• [Older Revisions](http://flowgorithm.org/about/revisions-old.htm)